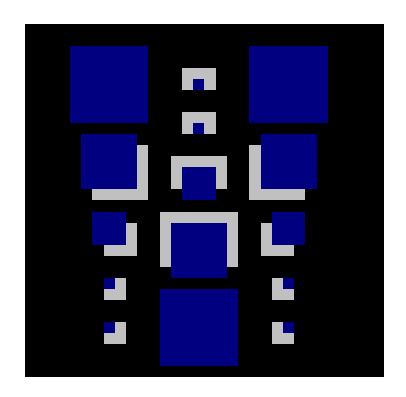

# **MALOPRODAJA**

 **upute za rad sa programom** 

 **TEMPUS d.o.o. 2002.** 

## **SADRŽAJ**

## **I Uvodna napomena**

## **II Registri**

- 1. Registar tarifnih brojeva
- 2. Cjenik
- **III Kalkulacija**
- **IV Računi**
- **V Izvješća** 
	- 1. Trgovačka knjiga maloprodaje
	- 2. Zapisnici o promjeni cijena
	- 3. Pregled računa po stavkama
	- 4. Porezna rekapitulacija po tarifnim brojevima
	- 5. Pregled poreza maloprodaje po dokumentima
	- 6. Pregled prometa proizvoda
	- 7. Kumulativni pregled prometa proizvoda
	- 8. Pregled prometa po prodavačima
	- 9. Pregled dokumenata plaćanja
	- 10.Kumulativan promet po danima

## **VI Roba**

## **VII Ostalo**

## **VIII Kratki vodič transakcija**

- 1. Adresar / Imenik
- 2. Upis tarifnih brojeva
- 3. Formiranje cjenika
- 4. Unos robe na skladište
- 5. Računi
- 6. Zapisnik o promjeni cijena
- 7. Trgovačka knjiga maloprodaje
- 8. Pregled poreza maloprodaje po dokumentima
- 9. Porezna rekapitulacija po dokumentima

## **IX Kodovi varijabla**

**X Korisne napomene**

## **I Uvodna napomena**

Programski paket **MALOPRODAJA** sadrži sve radnje važne za vođenje jedne trgovine. Sadržava adresar / imenik u koji se unose svi važni podaci o dobavljačima, kupcima te drugim osobama kao i poduzećima. Dolaskom robe u trgovinu i pisanjem kalkulacije, pri čemu se automatski pozivaju podaci o dobavljaču iz adresara, izračunavaju porezi, marža i prodajna cijena ovisno o tome kojoj grupi tarifnih brojeva proizvod pripada. Automatski se povećava stanje robe na skladištu tj. zadužuje trgovine što se reflektira u trgovačkoj knjizi maloprodaje. Pri ponovnom unosu robe (kalkulacije) u trgovinu sa novom prodajnom cijenom, koja se razlikuje od stare prodajne cijene, automatski se formiraju zapisnici o promjeni cijena za robu koja se već nalazila u trgovini sa starom prodajnom cijenom. Korisniku ovog programskog paketa omogućeno je mijenjanje prodajnih cijena promjenom marže, povišicom ili sniženjem prodajnih cijena za zadani postotak, te promjenom postotka poreza na promet i na usluge ili seljenjem proizvoda iz jednog tarifnog broja u drugi ako dođe do promjene u zakonu. Pri tome se automatski stvaraju zapisnici o promjeni cijena, a time se i zadužuje ili razdužuje trgovačka knjiga maloprodaje. Pisanjem računa automatski se smanjuje roba na skladištu, te razdužuje trgovača knjiga. Pri pisanju računa omogućeno je biranje načina plaćanja, ako se plaća karticom ili čekom obavezan je unos broja dokumenta plaćanja, a po potrebi i unos kupca. Korisniku ovog programskog paketa daje se sloboda kod kreiranja izgleda računa: ponuđena su tri oblika ispisa računa. Sve radnje u ovom programskom paketu moguće je stornirati, a pri tome se svi podaci automatski korigiraju.

 Programski paket MALOPRODAJA daje uvid u različite izvještaje poslovanja trgovine kao što su npr. pregled prometa proizvoda po dokumentima (kalkulacijama, računima), pregled prometa po prodavačima, pregled poreza po dokumentima, porezna rekapitulacija po tarifnim brojevima itd. Sve izvještaje o poslovanju moguće je grafički pregledati, kao i ispisati na štampaču.

Sve radnje ovog programa moguće je izvršavati ako kliknete mišem  $(\hat{\theta})$  na željenu tipku ili polje. Također sve funkcije ovog programa moguće je pokrenuti preko tastature na slijedeći način: na svakoj tipki napisana je funkcija koja se izvršava pritiskom na tu tipku, jedno slovo te funkcije podvučeno je crtom npr. <**Arhiviraj**> ili <**Štampanje**>, pritiskom tipke <**Alt**> i slova <**A**> istovremeno pokreće se funkcija arihiviranja, odnosno <**Alt**> + <**T**> funkcija štamapanja. Kretanje sa jedne tipke ili polja na drugu tipku ili polje omogućeno je pritiskom na tipku <**Tab**>. Kad se nalazite na željenoj tipki (na prozoru) njeno aktiviranje se vrši pritiskom na razmaknicu dugačka tipka na dnu slovčanog dijela tastature. Zatvaranje prozora omogućeno je pritiskom tipaka  $\leq$ **Alt** $>$  +  $\leq$ **F4** $>$ .

## **Slika glavnog izbornika maloprodaje**

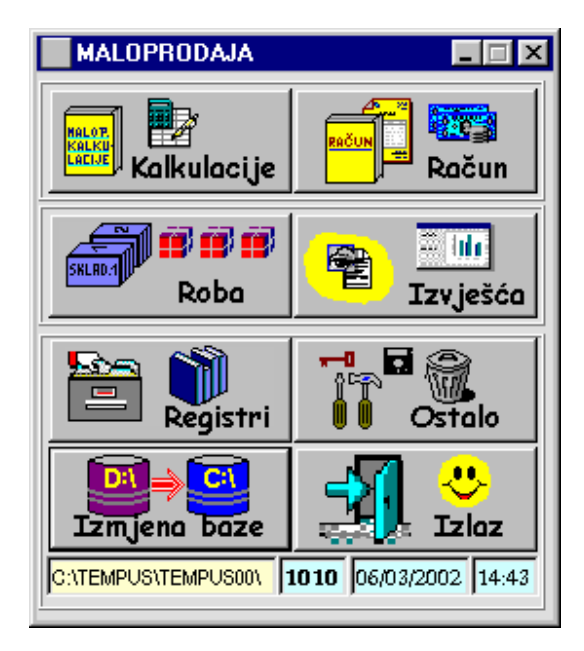

## **II Registri**

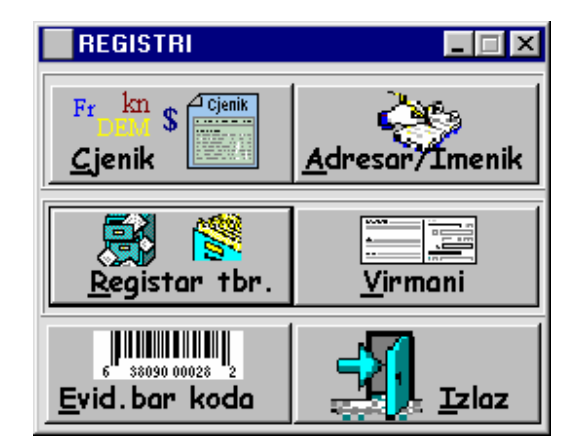

**1. Registar tarifnih brojeva** 

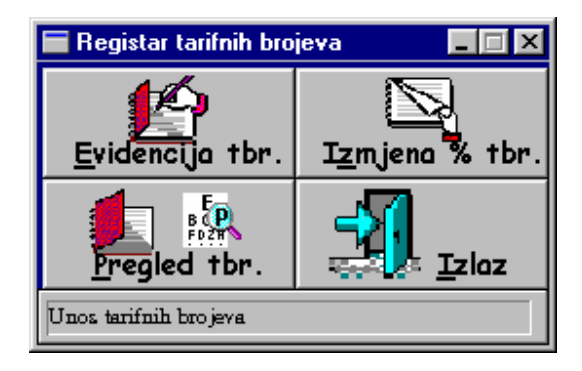

#### II.1.1. Unos tarifnog broja

 Iz glavnog programa maloprodaje pritiskom na tipku <**Registri**> , a zatim na tipku <**Registar tbr.**>,naći ćete se u prozoru '**Registar tarifnih brojeva**'. Pritiskom na tipku <**Evidencija tbr.**> otvara se prozor u kojem vam je omogućen unos tarifnih brojeva.

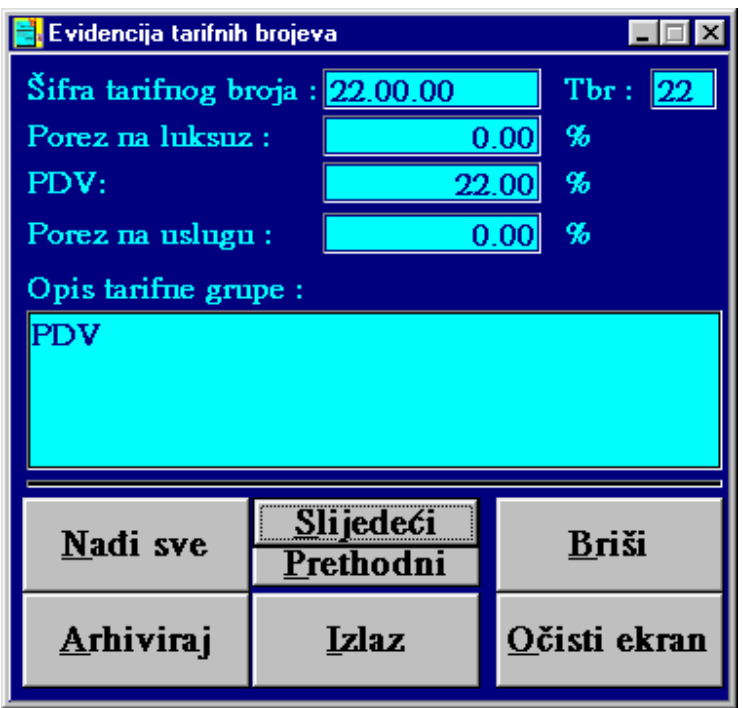

Prvo upišite šifru tarifnog broja koja se sastoji od 6 znakova (npr. 010A00 - prva dva znaka za tarifni broj, zatim dva znaka za grupu tarifnih brojeva, a zatim dva znaka za podgrupu). Na ekranu će se šifra tarifnog broja prikazati u obliku \*\*.\*\*.\*\* (za prethodni primjer 01.0A.00). Nakon toga utipkajte tarifni broj koji ćete svugdje upisivati uz proizvod, u obzir dolaze samo brojke između 0 i 100 (npr.  $01 = 1$ ). U slijedećim redovima upišite postotak poreza na luksuz i na usluge, te PDV za upisani tarifni broj. Kod opisa tarifnog broja kratko opišite tarifni broj. Nakon što ste unijeli sve podatke provjerite njihovu točnost, po potrebi napravite izmjene i zatim arhivirajte podatke pritiskom na tipku <**Arhiviraj**>. Nakon poruke '**Tarifni broj uredno arhiviran.**' koju ste potvrdili pritiskom tipke <**OK**>, a zatim tipke <**Očisti ekran**> moguć vam je ponovni unos slijedećeg tarifnog broja. Postupak ponavljate upisom šifre tarifnog broja.

 Arhivirane tarifne brojeve možete pretraživati pritiskom na tipku <**Nađi sve**>, <**Slijedeći**>, <**Prethodni**>. Omogućeno je brisanje tarifnog broja, ali oprez nijedan proizvod ne smije biti arhiviran sa tim tarifnim brojem. Pritiskom na tipku <**Izlaz**> završavate sa radom kod unosa i pretraživanja tarifnih brojeva.

#### II.1.2. Pregled tarifnih brojeva

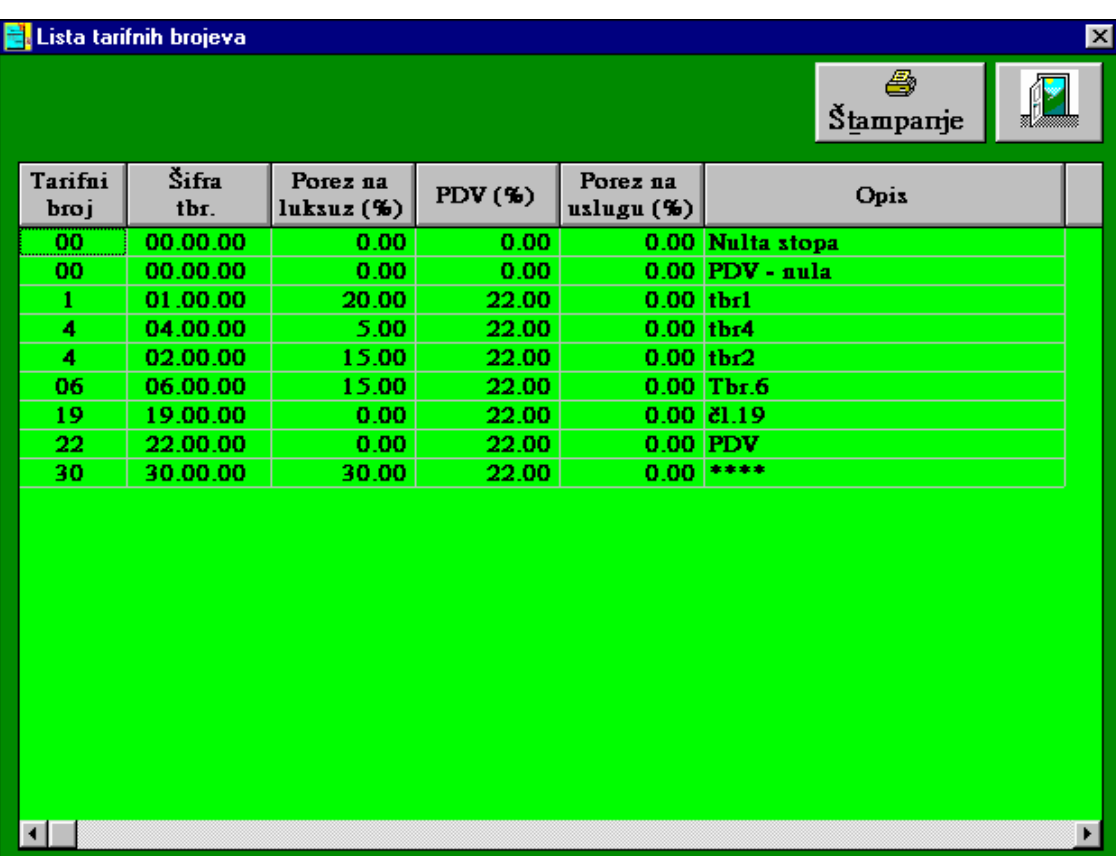

 Arhivirane tarifne brojeve možete pregledati i ispisati na štampaču. Pritiskom na tipku <**Pregled tbr.**> koja se nalazi na prozoru '**Registar tarifnih brojeva**' otvara se lista svih arhiviranih tarifnih brojeva. Pritiskom na tipku <**Štampanje**> lista tarifnih brojeva ispisat će se na štampaču, pritiskom na tipku na kojoj su nacrtana vrata izaći ćete iz pregleda tarifnih brojeva.

#### II.1.3. Promjena postotka za arhivirani tarifni broj

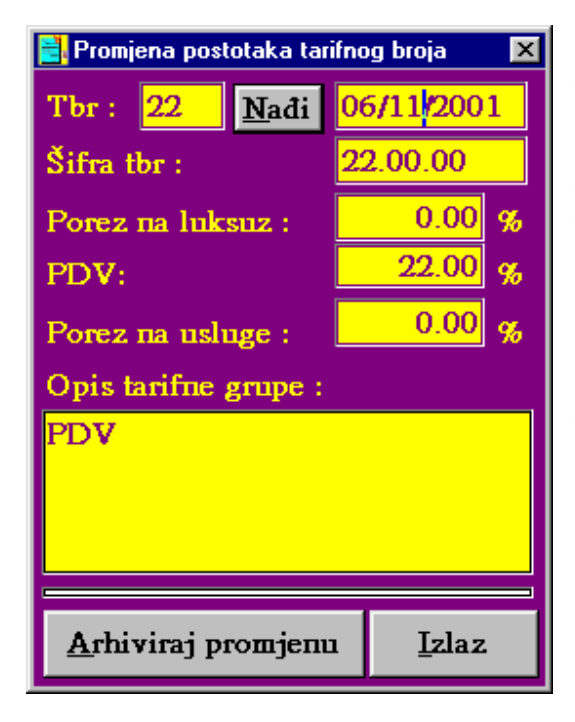

Ovim programom dana je mogućnost mijenjanja postotka poreza na luksuz i na usluge, te PDV za arhivirani tarifni broj. Unesite tarifni broj za koji želite učiniti promjenu, stisnite tipku <**Nađi**>, promijenite postotke, provjerite datum i ostale podatke. Pritiskom na tipku <**Arhiviraj promjenu**> pokreće se sistem mijenjanja tarifnog broja, stvaranja zapisnika za sve proizvode koji su arhivirani sa tim tarifnim brojem, zaduženje / razduženje trgovačke knjige i promjena prodajne cijene (marža - iznos i postotak za svaki proizvod ostaje nepromijenjen). Nakon završetka promjena na ekranu javit će se poruka '**Postoci tarifnog broja uredno promijenjeni. Za sve proizvode tarifnog broja arhivirani su zapisnici o promjeni cijena sa oznakom \* , te provedene promjene zapisane u trgovačkoj knjizi maloprodaje.**' koju potvrdite pritiskom na tipku <**OK**> . Pritiskom na tipku <**Izlaz**> vraćate se u prozor '**Registar tarifnih brojeva**'.

## 2. Cjenik

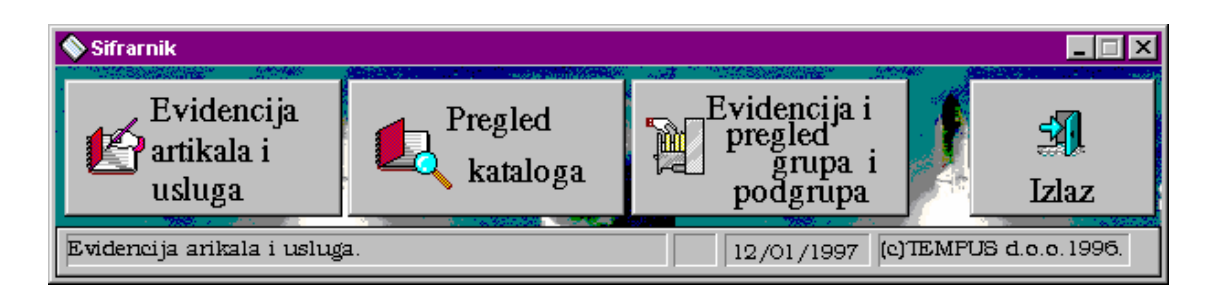

#### II.2.1. Unos proizvoda u cjenik

 Iz glavnog programa maloprodaje pritiskom na tipku <**Registri**> , a zatim na tipku <**Cjenik**> i <**Evidencija artikala i usluga**> nalazimo se u prozoru u kojem možemo unijeti proizvode u cjenik.

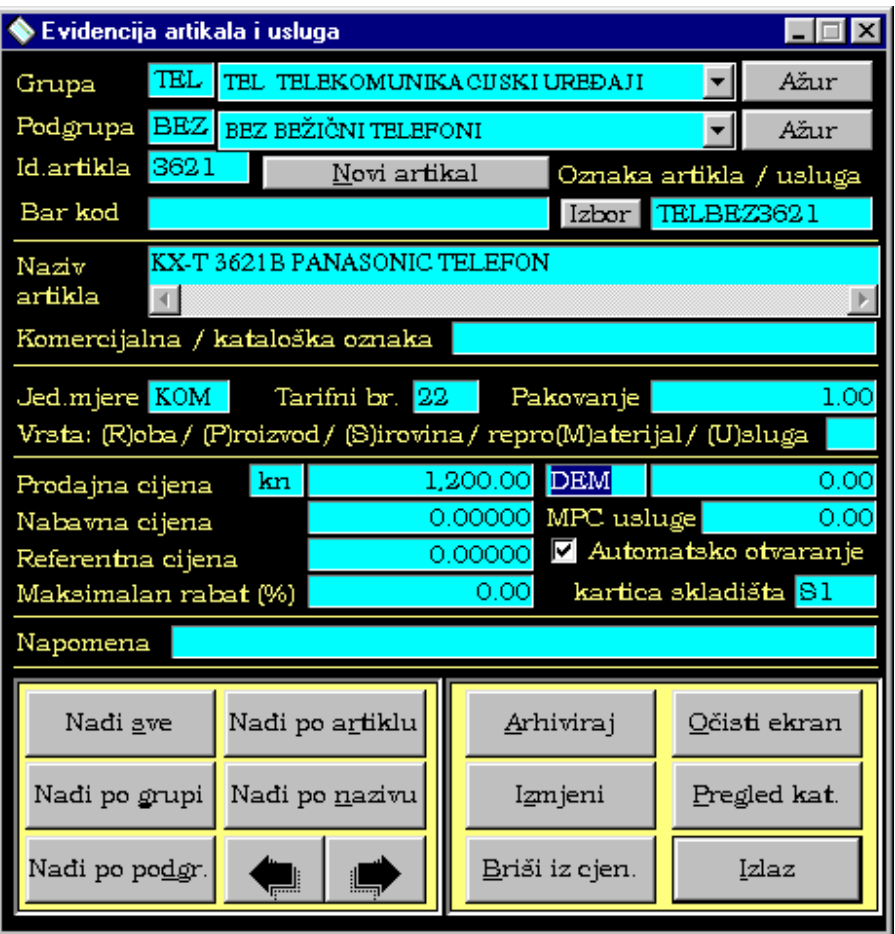

Ako proizvode imate podijeljene po grupi i podgrupi, a nemate ih definirane, prvo unesite grupu pritiskom tipke <**Ažur**> u retku "Grupa...".

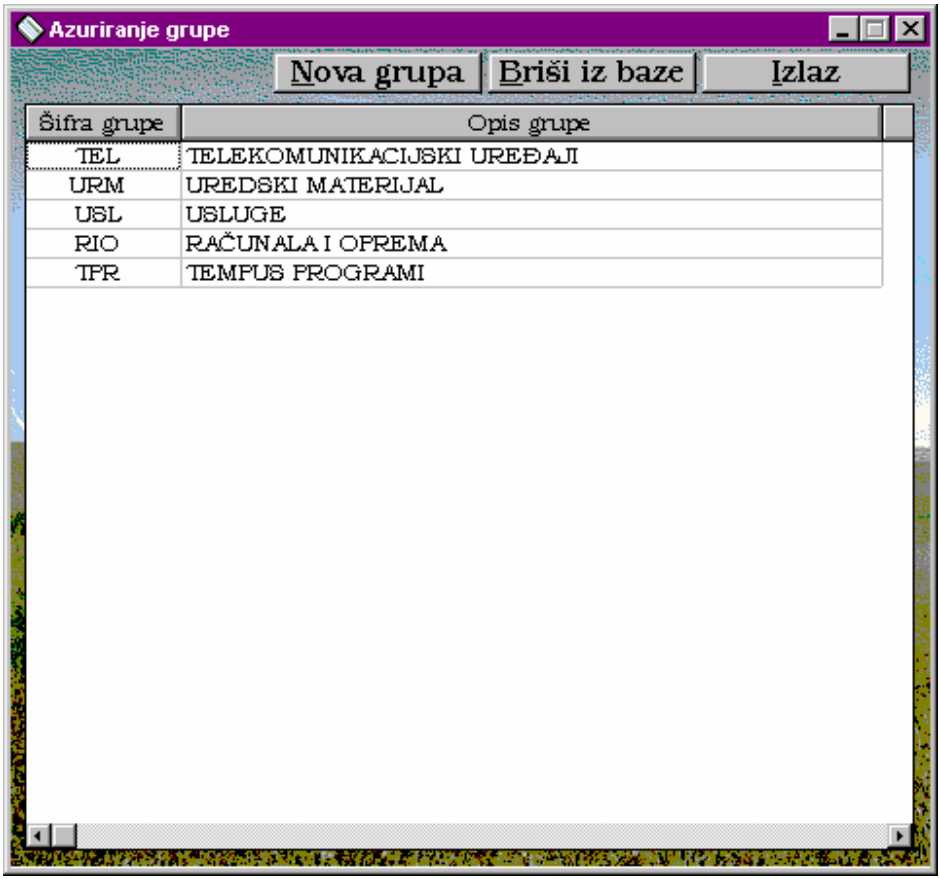

Otvara se novi prozor 'Ažur grupa', pritiskom na tipku <**Nova grupa**> u tablici se pojavljuje prazni redak. Kliknete na prvi stupac praznog retka i unesete šifru grupe (točno tri znaka) <**Enter**> <→>, nakon što ste se pomakli u drugi stupac istog retka unesite opis grupe <**Enter**>. Ako želite unijeti još grupa ponovite postupak pritiskom na tipku <**Nova grupa**>. Nakon što ste završili pritiskom tipke <**Izlaz**>, nalazite se u 'Evidenciji artikla i usluga'. Odaberite grupu pritiskom na <↓> u retku "Grupa...",1 x mišem kliknete na grupu proizvoda čiju ćemo podgrupu unijeti.

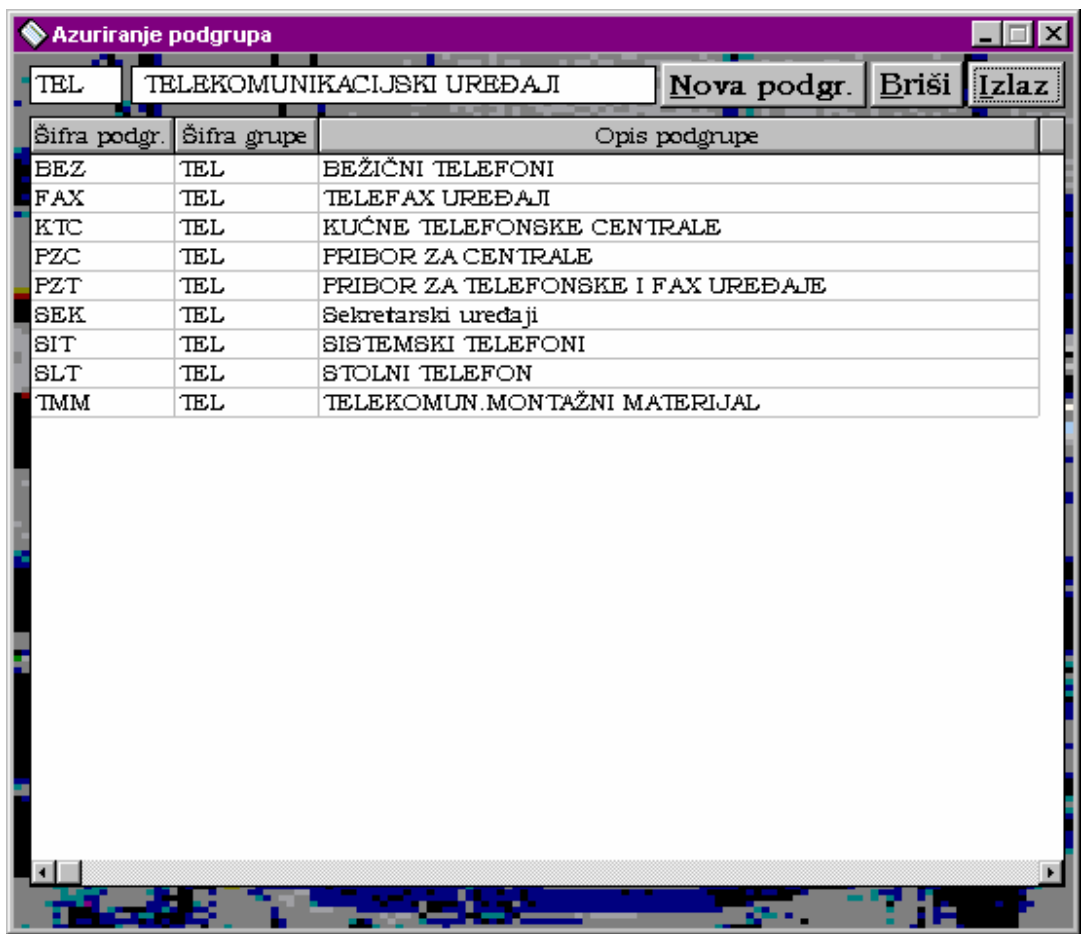

Pritiskom tipke <**Ažur**> u retku "Podgrupa.." otvara se prozor u kojem unesemo podgrupe za odabranu grupu. Pritiskom tipke <**Nova podgr.**> u tablici se otvara novi prazni redak. U prvom stupcu tog retka unesite šifru podgrupe (točno tri znaka) <**Enter**> 2 x <→>, unesite opis podgrupe <**Enter**> <→>. Postupak dodavanja podgrupe u cjenik ponovite od pritiska na tipku <**Nova podgr.**>. Pritiskom tipke <**Izlaz**>, nalazite se u 'Evidenciji artikla i usluga'.

 Nakon što ste unijeli sve grupe i podgrupe koje su vam potrebne za unos proizvoda odaberite grupu za željeni proizvod pritiskom na  $\langle \downarrow \rangle$ u retku "Grupa...", 1 x mišem kliknete na željenu grupu. Odaberite podgrupu pritiskom na <↓> u retku "Podgrupa..", 1 x mišem kliknete na željenu podgrupu.

 Ako proizvode nemate podijeljene na grupe i podgrupe preskočite prethodni dio te kliknite na tipku <**Novi artikal**>. U polju identifikacijski broj proizvoda, tj. šifra proizvoda pojavila se oznaka od točno 10 znakova, što možete i prekucati, ali dužina od deset znakova mora ostati. Nakon toga unesite naziv artikla, komercijalnu / katalošku oznaku, jedinicu mjere, tarifni broj, pakovanje, vrstu (odaberite jedno od ponuđenih slova), prodajne cijene, nabavnu cijenu, maksimalan rabat. Ako želite da se za proizvod automatski otvori kartica u skladištu kvačica (križić) u prozoru  $\boxtimes$  ( $\boxtimes$ ) mora biti postavljena, u protivnom prozorčić mora ostati prazan, i za kraj unesite napomenu. Nakon što ste unijeli sve podatke za proizvod, provjerite njihovu točnost te pritiskom na tipku <**Arhiviraj**> arhivirajte unesene podatke.

 Pritiskom tipke <**Očisti ekran**>, sva polja na prozoru se isprazne za novi unos proizvoda.

 Ako želite izmijeniti neki podatak za arhivirani proizvod, prvo pronađite proizvod na način koji je opisan u odlomku II.2.2, izmijenite željeni podatak, te pritiskom tipke <**Izmjeni**> evidentirajte promijenjene podatke u bazi.

 Brisanje proizvoda iz cjenika činite na slijedeći način: odaberite željeni proizvod i pritiskom tipke <**Briši iz cjen.**> izbrišite proizvod iz baze.

Tipkom <**Izlaz**> izlazite iz 'Evidencije artikala i usluga'.

#### II.2.2. Pronalaženje proizvoda

Unesene proizvode možete pretraživati pritiskom slijedećih tipki:

<**Nađi sve**> nalazi prvi unesen proizvod u bazu,

<**Nađi po grupi**> nalazi prvi proizvod za izabranu grupu,

<**Nađi po podgr.**> nalazi prvi proizvod za izabranu grupu i podgrupu,

<**Nađi po artiklu**> nalazi proizvod čija je šifra unesena,

<**Nađi po nazivu**> nalazi prvi proizvod čiji naziv započinje sa unesenim slovima.

Za pronalaženje slijedećeg proizvoda pritisnite tipku  $\langle \rightarrow \rangle$ , a prethodnog  $\langle \rightarrow \rangle$ . Pritiskom tipke <**Izbor**> otvara se jedan o slijedećih prozora:

a)

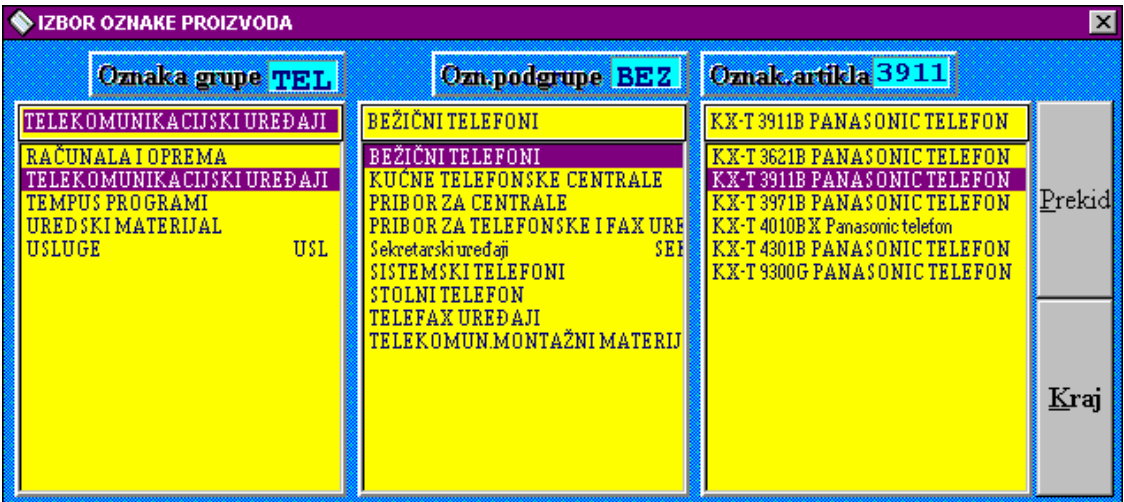

 Dvostrukim klikom miša na željenu grupu popunjavaju se sve podgrupe odabrane grupe u drugom stupcu. Dvostrukim klikom miša na željenoj podgrupi popune se svi proizvodi odabrane podgrupe u trećem stupcu. Ponovo dvostrukim klikom miša na željeni proizvod ili jednostrukim klikom miša na željeni proizvod i pritiskom tipke <**Kraj**>, svi podaci odabranog proizvoda učitaju se u 'Evidenciju artikala i usluga'.

| <b>IZBOR OZNAKE PROIZVODA</b><br>$\boldsymbol{\times}$                                                                                                    |                       |
|----------------------------------------------------------------------------------------------------|-----------------------|
| TEL<br><b>Londro vinda</b><br>TELEKOMUNIKACIJSKI<br>UREĐAJI<br>RAČUNALA<br>OPREMA<br>$\mathbf{I}$<br>TELEKOMUNIKACIJSKI UREĐAJI<br>TEMPUS PROGRAMI<br>UREDSKI MATERIJAL<br>USLUGE                                                                                              | Prekid <mark>i</mark> |
| 210. KII 1912 1911<br>BEŽIČNI TELEFONI<br>BEŽIČNI TELEFONI<br>KUĆNE TELEFONSKE CENTRALE<br>PRIBOR<br>ZA.<br><b>CENTRALE</b><br>TELEFONSKE I FAX UREĐAJE<br>PRIBOR<br>ZA.<br>Sekretarski uređaji<br>SISTEMSKI TELEFONI<br><b>TELEFON</b><br>STOLNI<br>Oznakaka artikla.<br>3911 | Učitaj                |
| KX-T 3911B<br>PANASONIC TELEFON                                                                                                    |                       |
| PANASONIC TELEFON<br>$KX-T$<br>3621B<br>3911B<br>PANASONIC TELEFON<br>$KX-T$<br>PANASONIC TELEFON<br>$KX-T$<br>3971B<br>$KX-T$<br>4010BX Panasonic telefon<br>PANASONIC TELEFON<br>$KX-T$ 4301B<br>KX-T 9300G PANASONIC TELEFON                                                |                       |

b) Dvostrukim klikom miša na željenu grupu popunjavaju se sve podgrupe odabrane grupe u drugom stupcu. Dvostrukim klikom miša na željenoj podgrupi popune se svi proizvodi odabrane podgrupe u trećem stupcu. Ponovo dvostrukim klikom miša na željeni proizvod ili jednostrukim klikom miša na željeni proizvod i pritiskom tipke <**Učitaj**>, svi podaci odabranog proizvoda učitaju se u 'Evidenciju artikala i usluga'.

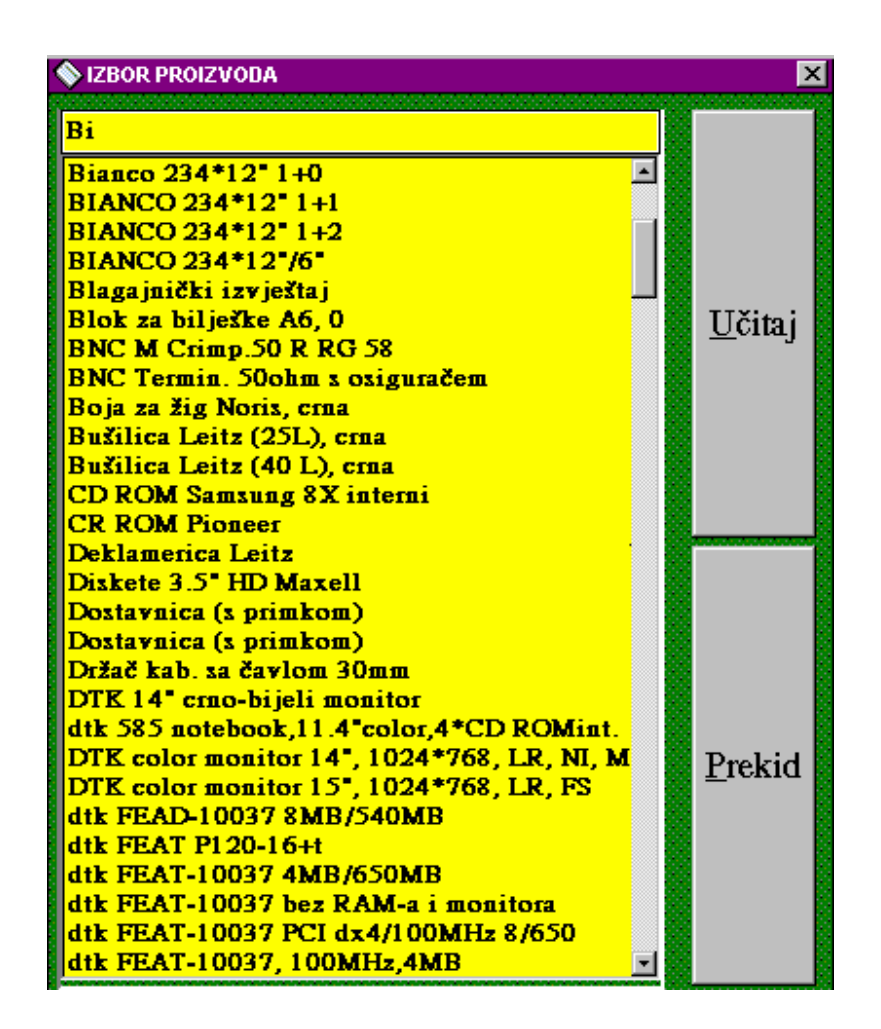

c) Upisom prvih slova lista sa svim proizvodima koji počinju tim slovima postavlja se na vrh liste 'Izbora proizvoda'. Kad pronađemo željeni proizvod mišem kliknemo na njemu te pritiskom tipke <**Učitaj**> učitamo sve podatke za odabrani proizvod u 'Evidenciju artikala i usluga'.

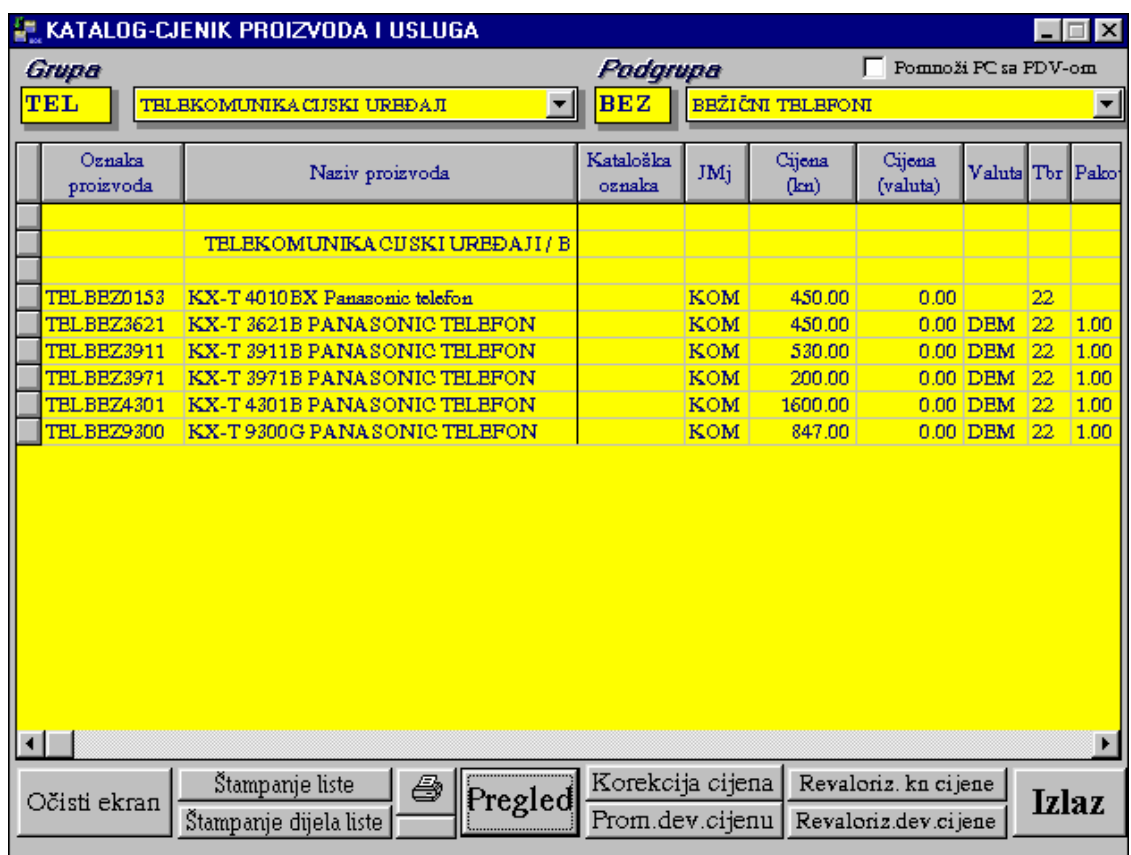

d) Pritiskom tipke <**Pregled kataloga**>, odabirom grupe i podgrupe (po želji) te pritikom tipke <**Pregled**> lista proizvoda se napuni u tablicu. Dvostrukim pritiskom miša na željeni proizvod, proizvod se učita sa svim svojim podacima u 'Evidenciju artikala i usluga'.

#### II.2.3. Pregled i štampanje proizvoda

 Pritiskom tipke <**Pregled kataloga**> otvara se prozor u kojem možemo pregledati i štampati proizvode. Ako proizvode imate podijeljene u grupe i podgrupe, te ih tako želite pregledavati, odaberite grupu u izborniku koja se otvori pritiskom na tipku <↓>, ponovite postupak za podgrupu u njegovom izborniku. Pritiskom tipke <**Pregled**> puni se tablica sa proizvodima.

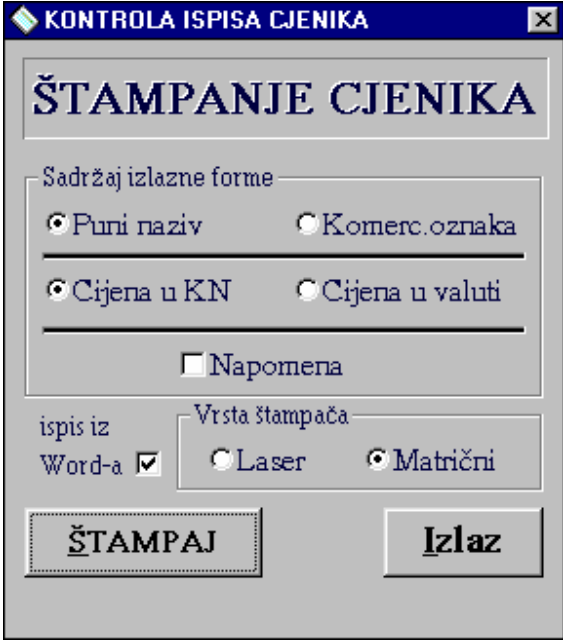

 Nakon što se napunila tablica sa podacima, možete odštampati cijelu listu. Pritiskom tipke <**Štampanje liste**>, odaberite podatke koje želite štampati, te označite štampač koji imate. Pritiskom tipke <**Štampaj**>, štampač se aktivira. Povratak u 'Pregled kataloga' realizirate pritiskom na tipku <**Izlaz**>. Štampanje samo dijela liste, tj. samo označene proizvode, sa svim podacima realizirate pritiskom tipke <**Štampanje dijela liste**>. Štampanje samo prodajne cijene za označene proizvode pritisnite tipku na kojoj je <**nacrtan štampač**>.

 Korištenje tipki <**Korekcija cijene**> i <**Revalorizacije cijena**> ne preporučamo, jer se zaduženje trgovačke knjige NE mijenja, te se zapisnici o

promjeni cijena ne formiraju.

 Pritiskom tipke <**Izlaz**> nalazimo se u glavnom izborniku cjenika odnosno šifrarnika.

#### II.2.3. Unos grupe, podgrupe i šifre stranaka

 Pritiskom tipke <**Evidencija i pregled grupa i podgrupa**> možete unositi i brisati postojeće grupe i podgrupe, uz oprez ako postoji proizvod arhiviran unutar te grupe odnosno podgrupe, taj proizvod nećete moći više pronaći u bazi.

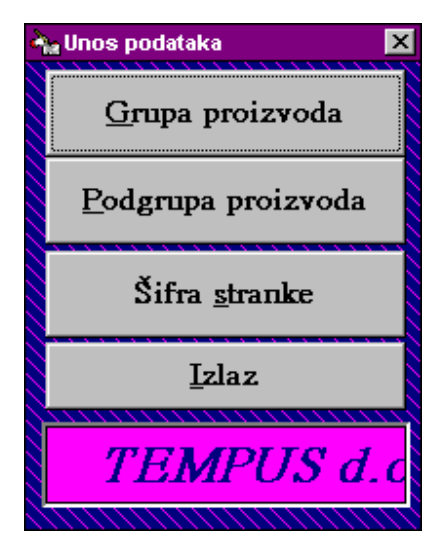

Pritiskom tipke <**Grupa proizvoda**> ulazite u prozor u kojem možete unositi grupe.

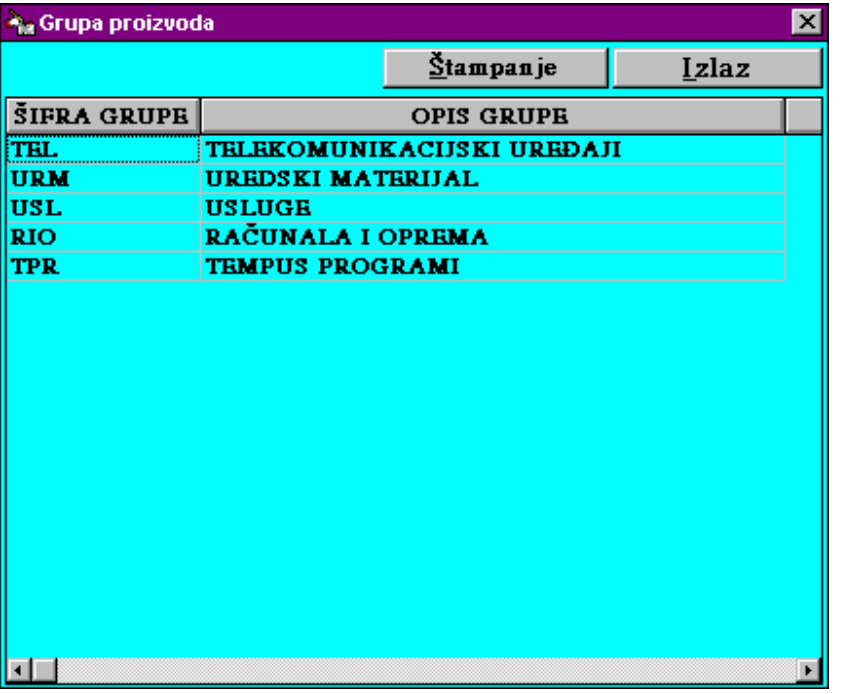

Kliknite na tablicu, te tipku <**Insert**>. U tablici će se pojaviti prazni redak. Utipkajte šifru grupe (točno tri znaka)  $\leq$ **Enter** $\geq$  $\geq$ **.** Upišite opis,tj. naziv grupe, pritiskom tipke  $\leq$ **Enter** $\geq$  $\geq$ podaci se arhiviraju u bazi. Pritiskom tipke <**Štampanje**> štampač se aktivira. Brisanje grupe vrši se na slijedeći način: kliknete na grupu koju želite izbrisati i pritisnete tipku

<**Delete**>. Pritiskom tipke <**Izlaz**> završavate sa radom unosa grupe.

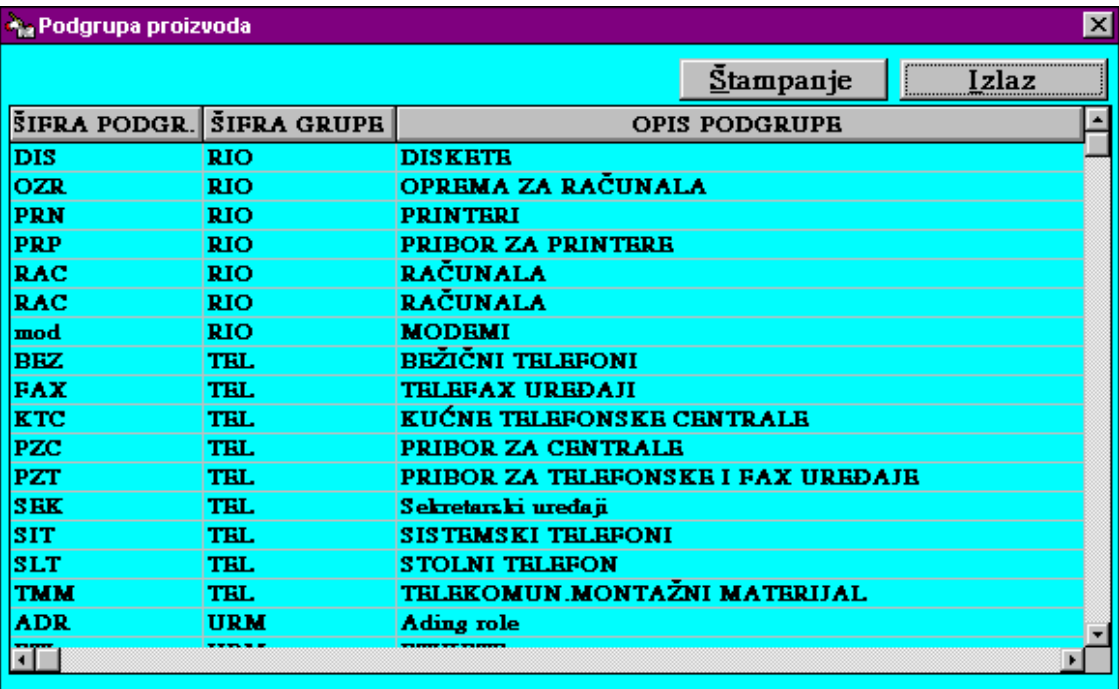

 Pritiskom tipke <**Podgrupa proizvoda**> ulazite u prozor u kojem možete unositi podgrupe. Kliknite na tablicu, te tipku <**Insert**> - u tablici se pojavi prazni redak. Utipkajte šifru podgrupe (točno tri znaka) <**Enter><>>**, šifru grupe koja već postoji (točno tri znaka) <**Enter><>>**. Upišite opis, tj. naziv podgrupe, pritiskom tipke <**Enter**><Æ> podaci se arhiviraju u bazi. Pritiskom tipke <**Štampanje**> štampač se aktivira. Brisanje podgrupe vrši se na slijedeći način: kliknete na podgrupu koju želite izbrisati i pritisnete tipku <**Delete**>. Pritiskom tipke <**Izlaz**> završavate sa radom unosa podgrupe.

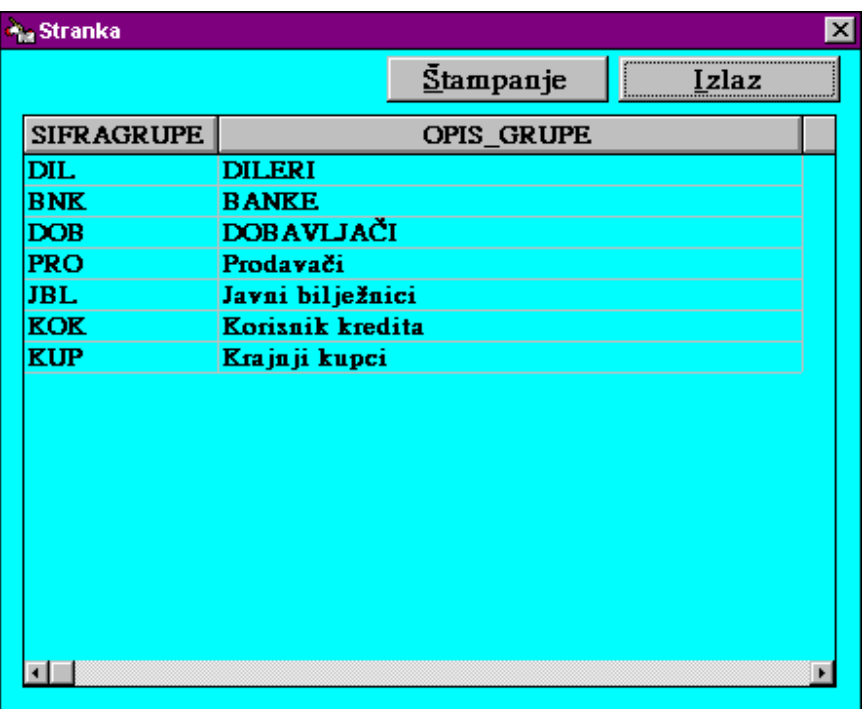

 U ovom dijelu programa dana vam je mogućnost unosa grupe stranaka potrebne u adresaru prilikom arhiviranja novih stranaka. Pritisnite tipku <**Šifra stranke**>, otvara se prozor u kojem možete unijeti podatke. Kliknite na tablici i pritisnite tipku <**Insert**>, unesite podatke za šifru stranaka (točno tri znaka) <**Enter>>**  $\rightarrow$ , te opis <**Enter>** Štampanje se izvršava pritiskom tipke <**Štampanje**>. Brisanje označenog retka izvršava se pritiskom tipke <**Delete**>, a izlaz pritiskom tipke <**Izlaz**>, a zatim <**OK**> tipke.

## **III Kalkulacija**

#### III.1. Unos kalkulacije

Unos robe na skladište vrši se pisanjem kalkulacije. Pritiskom tipke <**Kalkulacije**> na glavnom prozoru otvara se prozor u kojem pišemo kalkulacije.

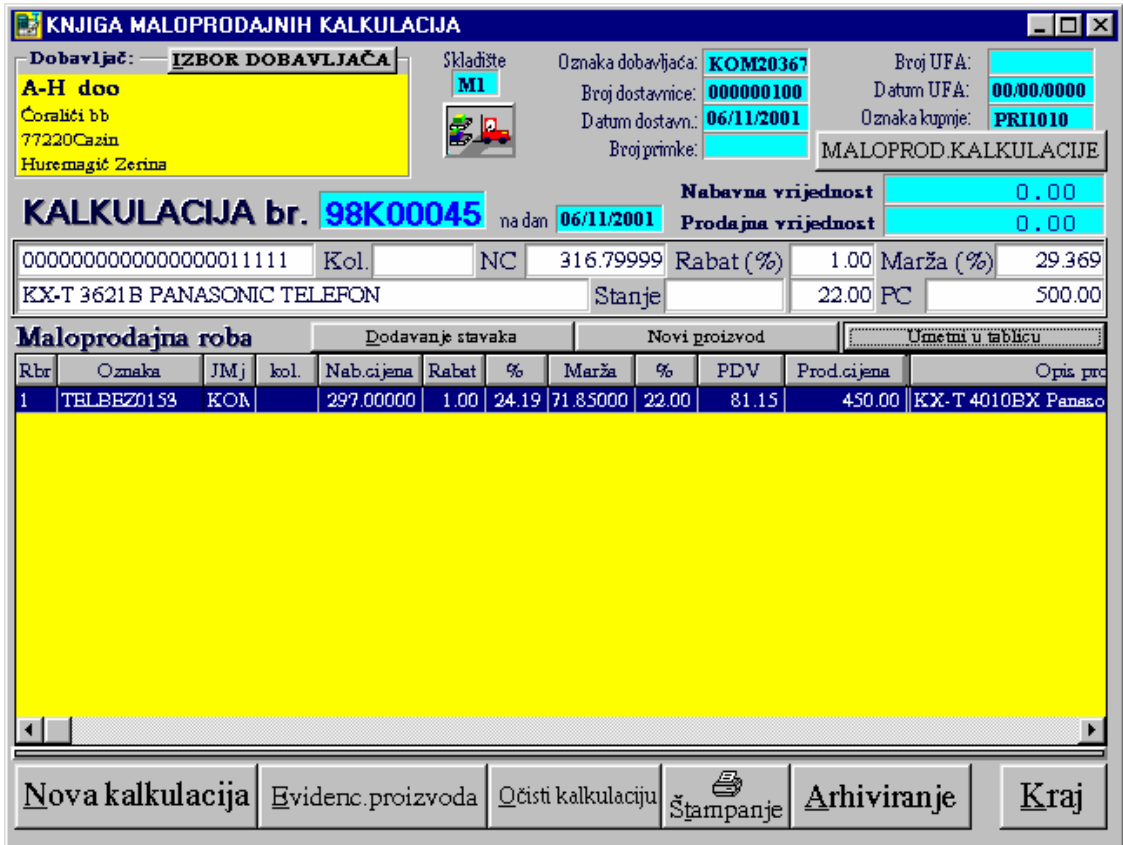

 Dodjeljivanje broja kalkulaciji vrši se pritiskom na tipku <**Nova kalkulacija**>. Zatim birate dobavljača iz adresara pritiskom na tipku <**Izbor dobavljača**>, upišete prvo slovo prezimena ili ime poduzeća, nađete ga u popisu i mišem dva puta kliknite na njemu. Svi podaci dobavljača bit će preslikani u kalkulaciju.

 Upis proizvoda moguće je napraviti na više načina: 1) Ako proizvod nije arhiviran u datoteci, tj. novi proizvod:

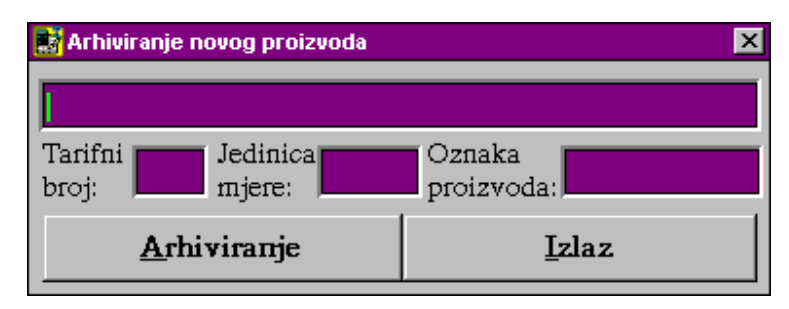

 Pritiskom na tipku <**Dodavanje stavaka**>, a zatim na tipku <**Novi proizvod**> otvara se prozor u kojem možete unijeti podatke o novom proizvodu. Upišite naziv proizvoda, tarifni broj, jedinicu mjere (max 3 znaka). Ako želite voditi podjelu proizvoda po grupi i podgrupi upišite 3 znaka za grupu i 3 znaka za podgrupu u polju za oznaku proizvoda. Provjerite točnost svih podataka unesenih za proizvod i pritisnite tipku <**Arhiviraj**>, a zatim tipku <**Izlaz**>. Proizvod će se preslikati u tablicu kalkulacije, a pored rednog broja u tablici za novi proizvod pisat će \*.

- 2) Ako se proizvod nalazi u datoteci:
- a) Pritiskom na tipku <**Dodavanje stavaka**> otvara se prozor u kojem možete birati proizvode. Upišite prvo slovo proizvoda, kliknite mišem na ↓ ili pritisnite istovremeno tipke <**Alt**> + <↓>. Pronađite traženi proizvod i mišem kliknite na njemu ili se pomoću strelica spustite na proizvod tako da poplavi. Pritisnite tipku <**Učitaj**> i proizvod će se preslikati u tablicu kalkulacije.
- b) Pritiskom na tipku <**Evidencija proiz.**> otvara se prozor sa popisom svih arhiviranih proizvoda. Pretraživanje po tablici proizvoda također je omogućeno na više načina. Jedan način je kretanje pomoću strelica, drugi upisom početnog dijela ili čitave oznake proizvoda, ili opisa proizvoda, te pritiskom na tipku <**Nađi sve**>, a zatim po potrebi na tipku <**Slijedeći**>. Za proizvode koje želite upisati u kalkulaciju, unesite samo količinu. Na vrhu ekrana pojavit će se broj izabranih stavaka. Pritiskom na tipku <**Zaključak**> svi proizvodi će biti preneseni u tablicu kalkulacije.

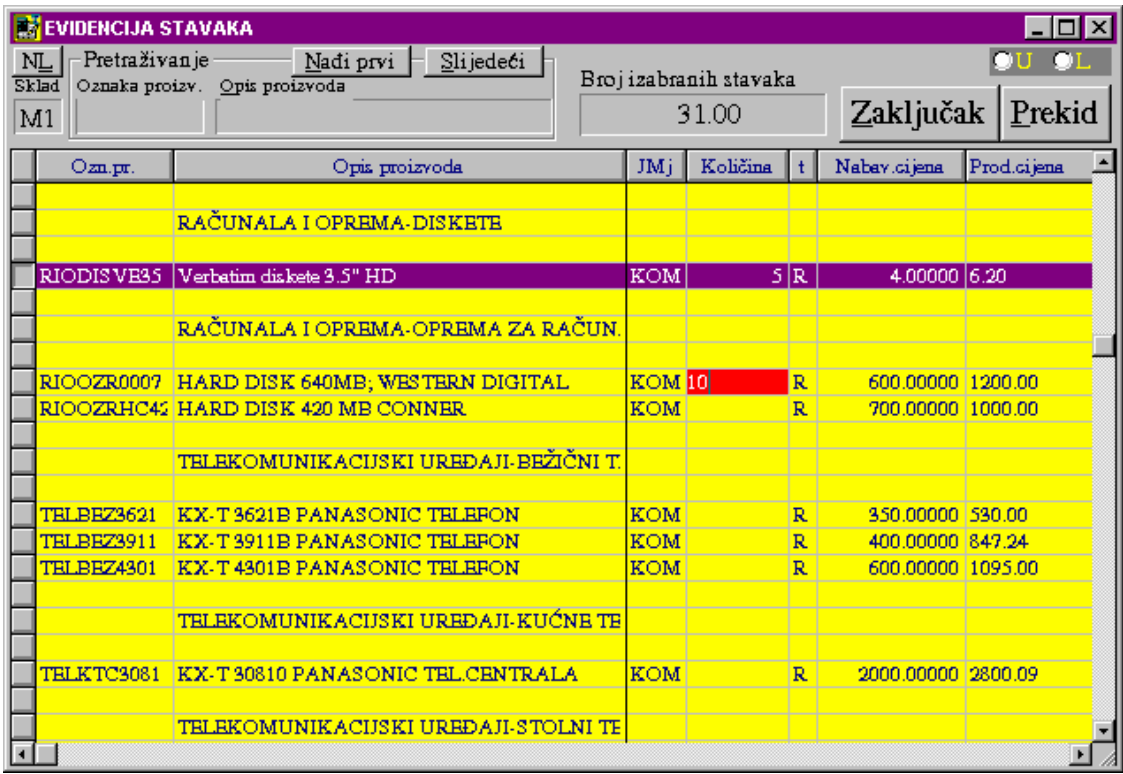

Ako ste izabrali proizvod na način 1) ili 2-a) unesite količinu. Nakon preslikavanja proizvoda u kalkulaciju i unosa količine, te unosa nabavne cijene provjerite prodajnu cijenu proizvoda. Po potrebi moguće je mijenjati postotak marže, iznos marže i prodajnu cijenu. Ostali podaci će se automatski izračunati u ovisnosti o onome što se utipkalo. Iznad tablice ispisuje se prodajna vrijednost kalkulacije. Provjerite točnost svih unesenih podataka i pritisnite tipku <**Arhiviraj**>, a zatim <**Štampanje**>. Pritiskom na tipku <**Izlaz**> vraćate se u glavni meni.

Arhiviranjem kalkulacije zadužuje se trgovina sa robom, trgovačka knjiga maloprodaje, te se automatski stvaraju zapisnici o promjeni cijena ako se na kalkulaciji upisuje nova prodajna cijena koja se razlikuje od stare prodajne cijene.

#### III.2. Pregled kalkulacija

 Pritiskom tipke <**Kalkulacije**>, a zatim tipke <**Maloprod. kalkulacije**> otvorit će se prozor u kojem možete pregledavati kalkulacije tako da odredite period i pritisnete tipku <**Pregled**>. Ako određenu kalkulaciju želite pregledati morate ju preslikati u prozor za kalkulaciju. To možete učiniti na dva načina : 2 x kliknuti mišem na redak one kalkulacije koju želite preslikati, ili 1 x kliknuti mišem na redak da bi označili kalkulaciju, a zatim se pritiskom na tipku <**Napuni**> kalkulacija preslika u glavni prozor.

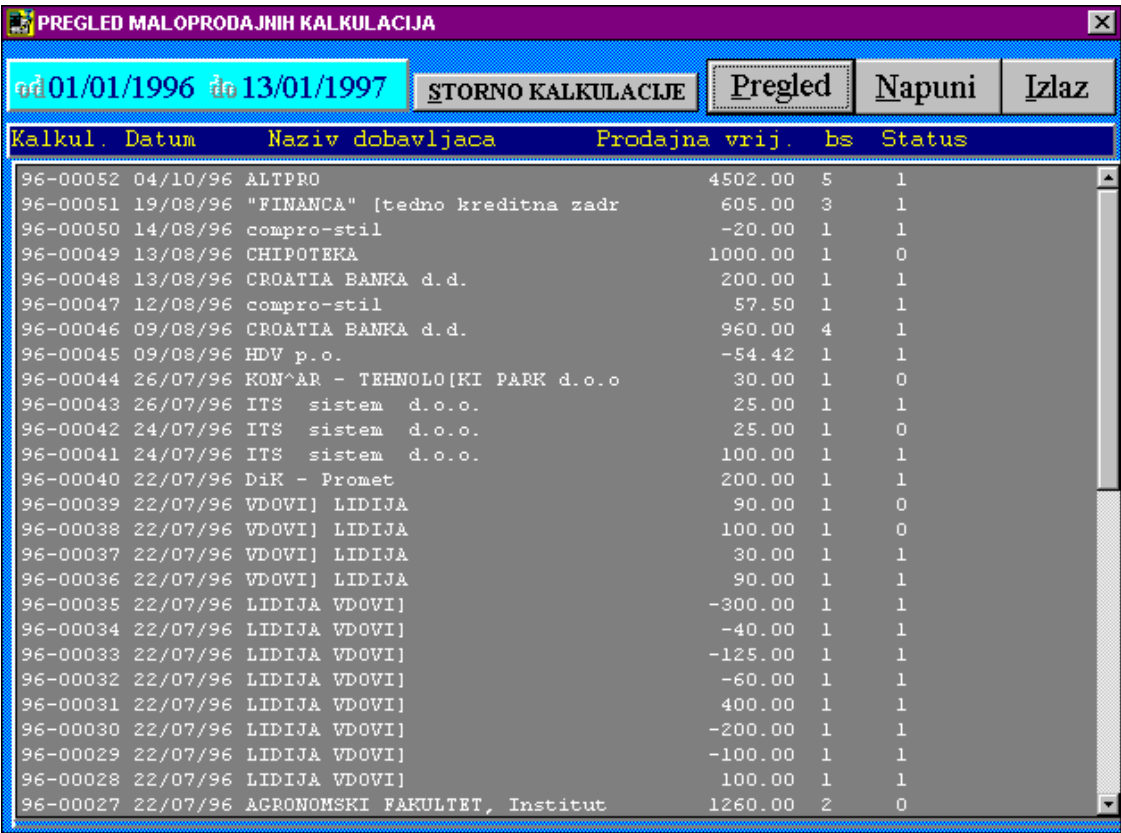

#### III.3. Storniranje kalkulacija

 U pregledu kalkulacija pronađete kalkulaciju koju želite stornirati, kliknete mišem na traženu kalkulaciju, te pritisnete tipku <**Storno kalkulacije**>. Na ekranu će se pojaviti pitanje '**Da li ste sigurni?**'. Ako ste odabrali opciju <**Yes**>, tj. odgovorili pozitivno na postavljeno pitanje, slijedi poruka **'Upisana kalkulacija uredno stornirana**.' na koju odgovarate pritiskom na tipku <**OK**>.

 Ako želite stornirati samo jednu ili nekoliko stavaka kalkulacije, napišite novu kalkulaciju sa minus predznakom kod količine, te unesite novu prodajnu cijenu koju proizvod mora poprimiti.

 Pri storniranju kalkulacije automatski se smanjuje stanje robe na skladištu, trgovačka knjiga se razdužuje za iznos kalkulacije, računaju se korekcije za cijene, te jedna vrsta zapisnika o promjeni cijena, ako je to potrebno. Automatski se popravlja nabavna, prosječna i prodajna cijena.

## **IV Računi**

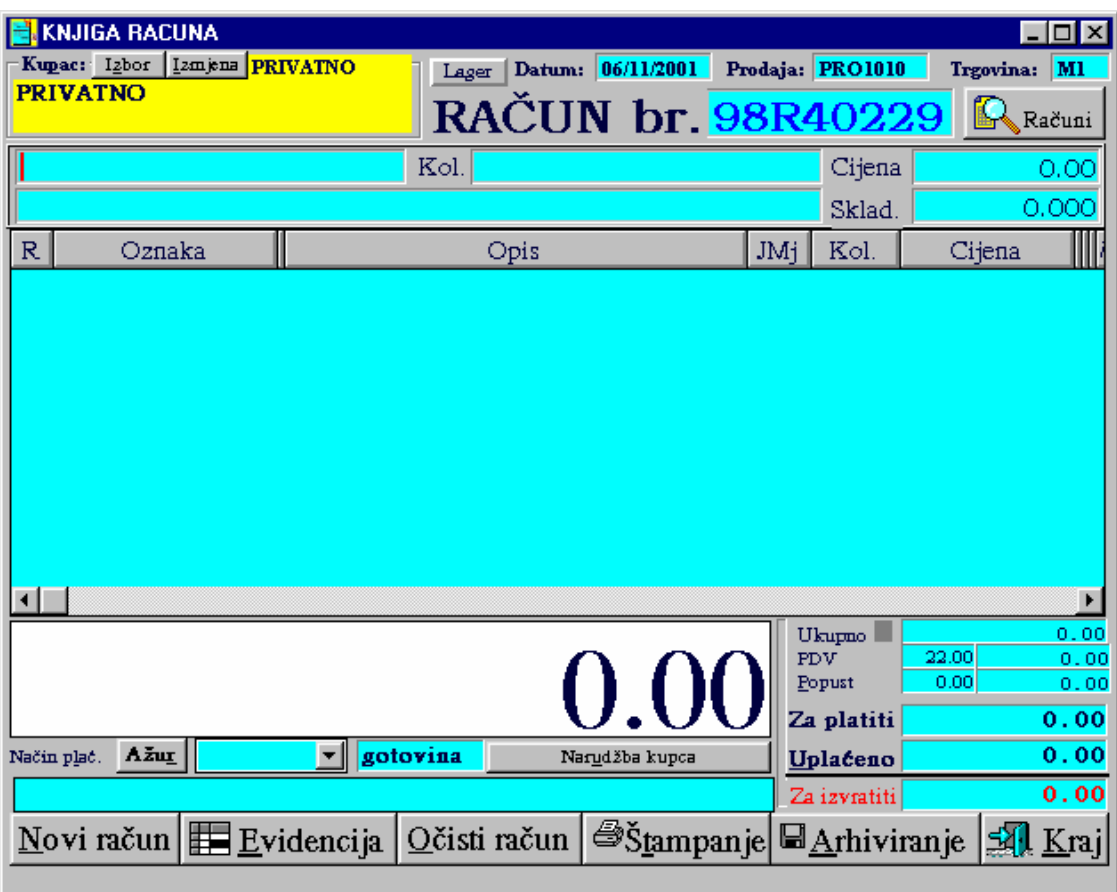

#### IV.1. Pisanje računa

 Pritiskom tipke <**Računi**> otvara se prozor u kojem se pišu računi. Pritiskom tipke <**Novi račun**> dodjeljuje se novi broj računu. Ovaj programski paket omogućava da više prodavača može koristiti jedno računalo za pisanje računa, a da se pri tome točno vodi evidencija koji račun je koji prodavač napisao. Zato se nakon pritiska tipke <**Novi račun**> otvara prozor u koji se utipka šifra prodavača u duljini od 4 znaka. Nakon unosa šifre kursor se postavlja u tablici računa. Sada se unose proizvodi koji se prodaju, to je moguće učiniti na više načina:

- a) Upisom zadnjeg dijela oznake proizvoda
- b) 2 x kliknite u sredini tablice. Otvorit će se prozor '**Izbor proizvoda**'. Utipkajte prvo slovo proizvoda, mišem kliknite na <↓>, a zatim na željeni proizvod. Pritiskom na tipku <**Učitaj**> proizvod će se preslikati u prozor računa.
- c) Pritiskom na tipku <**Evidencija**> otvara se lista svih proizvoda u trgovini. Pretraživanje po tablici proizvoda također je omogućeno na više načina. Jedan način je kretanje pomoću strelica, drugi upisom početnog dijela ili čitave oznake proizvoda, ili opisa proizvoda te pritiskom na tipku <**Nađi sve**>, a zatim po potrebi tipke <**Slijedeći**>. Za proizvode koje želite upisati u račun, unesite samo količinu. Na vrhu ekrana pojavit će se iznos vrijednosti izabranih proizvoda. Pritiskom na tipku <**Zaključak**> svi proizvodi će biti preneseni u tablicu računa.

Za proizvode koje ste odabrali na način a) i b) potrebno je utipkati količinu. Ukupna vrijednost svih proizvoda automatski se povećava dodavanjem proizvoda, iznos je prikazan u polju 'Za platiti'.

 Postoji više načina plaćanja. Kod svakog računa način plaćanja postavljen je na 'gotovinu'. Ako kupac plaća nekom karticom ili čekom učinite slijedeće:

- a) Kliknite mišem na <↓> koja se nalazi u retku "Način plaćanja", mišem kliknite na traženu karticu ili ček.
- b) Pritiskom na tipke <**Alt**> + <**L**>, a zatim <**Alt**> + <↓> otvorit će vam se izbor kartica, odaberite traženu karticu pomičući se strelicama i zatim pritisnite tipku <**Enter**>

Nakon izabrane kartice ili čeka obvezan je unos broja kartice ili u slučaju čeka broj čeka i banku koja je izdala ček. Po želji moguć je i unos kupca, tj. unos prezimena, imena, adrese i JMBG u žutom polju ispod tipke <**Izbor kupca**>, pretipkavajući PRIVATNO. Na žuto polje možete doći tako da mišem kliknete na riječ PRIVATNO ili da pritisnete tipke <**Alt**> + <**P**>.

 Ako se ime kartice ne nalazi u popisu kartica pritisnite tipku <**Ažur**>. Otvorit će se lista sa karticama, spustite se na kraj popisa pomoću strelica i utipkajte novu karticu. Pritiskom na tipke <**Alt**> + <**F4**> i zatim na postavljeno pitanje odgovorite sa <**Yes**>, promjene upisane u edit file-u bit će ažurirane. Ako odgovorite sa <**No**> promjene u edit file-u neće biti arhivirane.

 Po želji moguć je unos uvodne i završne napomene pritiskom na tipku <**Izbor**> (iznad tablice za uvodnu napomenu / ispod tablice za završnu napomenu).

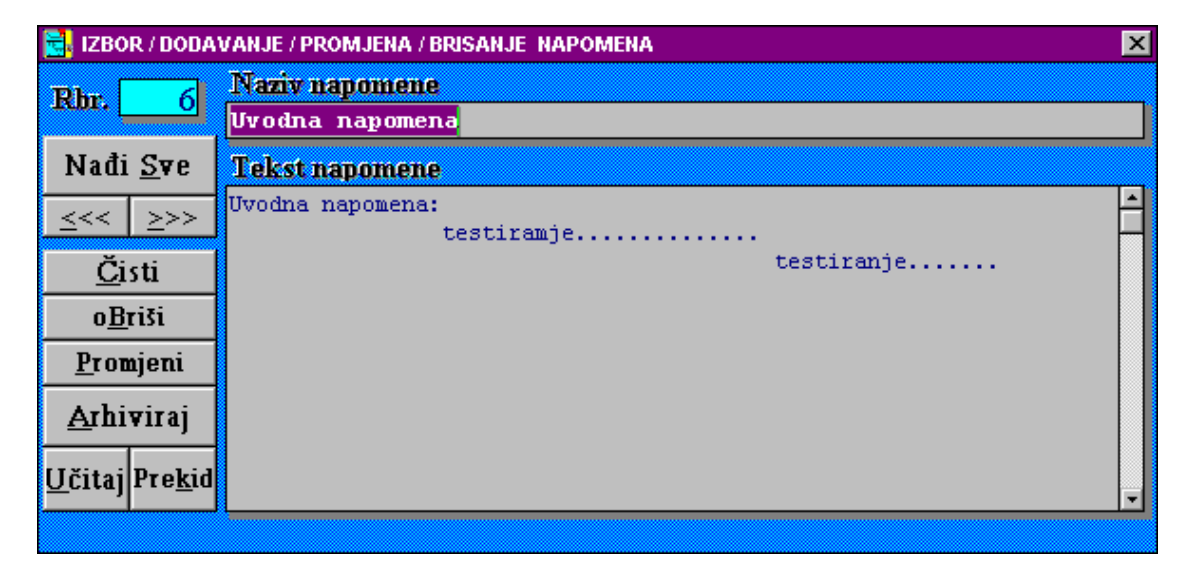

- a) Ako je napomena arhivirana: Pritiskom na tipku <**Nađi sve**>,<**<<<**> , <**>>>**>... pronađite željenu napomenu, zatim pritisnite tipku <**Učitaj**> i napomena će se preslikati u glavni prozor računa.
- b) Ako napomena nije arhivirana: Upišite naziv napomene, tekst napomene zatim pritisnite tipke <**Arhiviraj**> i <**Učitaj**>.

Napomene možete brisati pritiskom na tipku <**Obriši**> ili promijeniti a zatim pritisnuti tipku <**Promjeni**>. Čišćenje ekrana za napomenu postižete pritiskom tipke <**Čisti**>, a izlazom iz napomene <**Prekid**>.

Unos iznosa koji se uplaćuje može se izvršiti na dva načina:

- a) Kliknete mišem na polje Uplaćeno; ili
- b) pritiskom tipaka <**Alt**> + <**U**>

i unesete iznos. U polju ispod prikazuje se iznos koji se vraća kupcu.

 Prije arhiviranja provjerite sve podatke i zatim pritisnite tipku <**Arhiviraj**>. Nakon toga pojavit će se poruka '**Upisan račun uredno je arhiviran**' potvrdite pritiskom na tipku <**OK**>.

 Nakon što ste arhivirali račun pritisnite tipku <**Štampaj račun**>, <**X**> u gornjem desnom uglu prozora '**PRINTRAC**', a nakon toga <**IZLAZ Račun odštampan**> .

 Arhiviranjem računa automatski se razdužuje trgovina kao i trgovačka knjiga za maloprodaju.

#### IV.2. Pregled računa

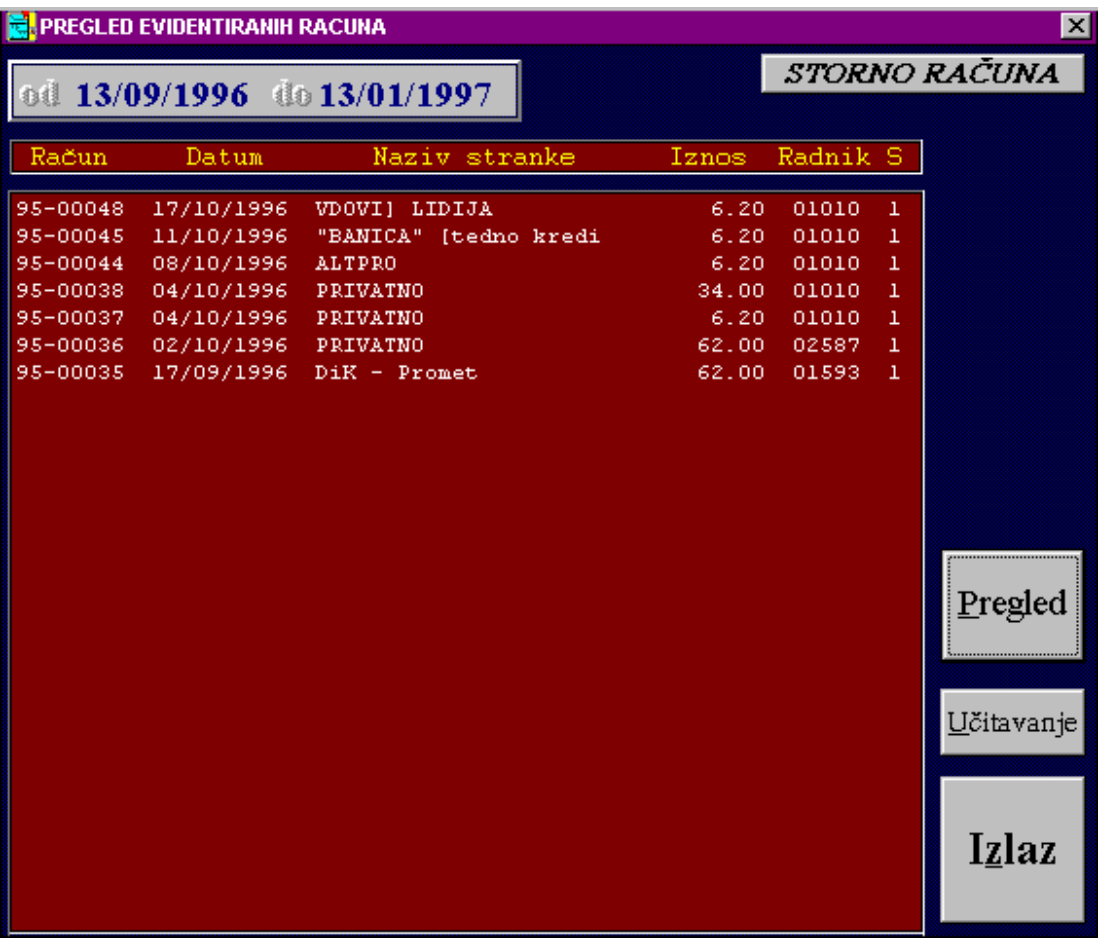

Pritiskom tipke <**Računi**> u glavnom prozoru, a zatim tipke <**Računi**> otvorit će se prozor u kojem možete pregledavati račune, za zadane periode i pritiskom na tipku <**Pregled**>. Ako određeni račun želite pregledati morate ga preslikati u prozor za račune, to možete učiniti na dva načina: 2 x kliknuti mišem na redak onog računa koju se želi preslikati; ili 1 x kliknuti mišem na redak da bi označili račun, a zatim se pritiskom na tipku <**Učitavanje**> račun preslika u glavni prozor.

#### IV.3. Storniranje računa

 U pregledu računa pronađete račun koji želite stornirati, kliknete mišem na traženi račun, te pritisnite tipku <**Storno računa**>. Na ekranu pojavit će se pitanje '**Da li ste sigurni?**'. Ako ste odabrali opciju <**Yes**>, tj. odgovorili pozitivno na postavljeno pitanje, slijedi poruka '**Upisani račun uredno storniran.**' na koju odgovarate pritiskom na tipku <**OK**>.

 Ako želite stornirati samo jednu ili nekoliko stavaka računa napišite novi račun sa minus predznakom kod količine.

 Pri storniranju računa automatski se stanje robe na skladištu poveća, trgovačka knjiga se zadužuje za iznos računa.

#### IV.4. Kreiranje izgleda računa

Programski paket MALOPRODAJA nudi tri vrste ispisa računa. Također dana je sloboda kod kreiranja računa. Iz Windows-a uđete u MS-DOS. Na ekranu će pisati **c:Đwindows** upišite **cd..** <**Enter**> **cd tempus** <**Enter**> **cd program** <**Enter**> **edit racun.txt** <**Enter**>. Upisujte tekst računa uz primjenu kodova navedenih na kraju ovih uputa. Umjesto koda (npr. xX1300) pri štampanju računa napuniti će se vrijednosti za taj kod (iznos za platiti). Nakon što ste kreirali svoj račun pritisnite tipke <**Alt**> + <**F4**>. Odgovorite sa <**Yes**> ako želite da unesen tekst bude arhiviran, u protivnom odgovorite sa <**No**>. Da bi se vratili u Windows-e upišite **exit** <**Enter**>.

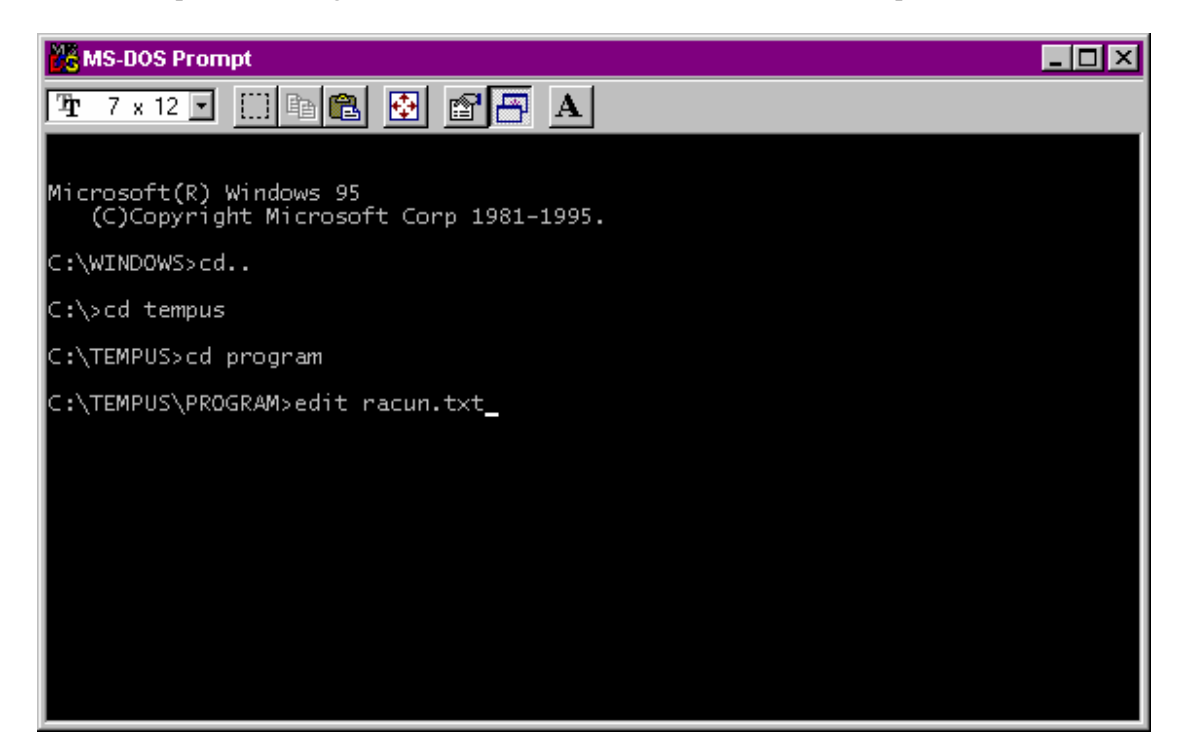

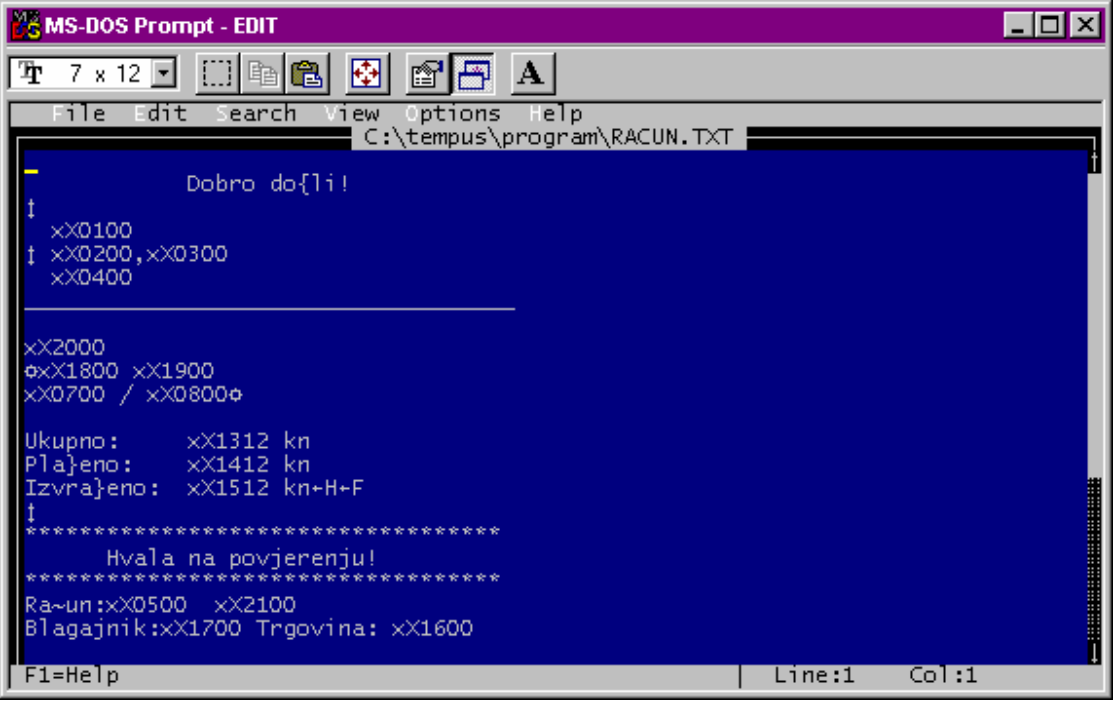

**V Izvješća** 

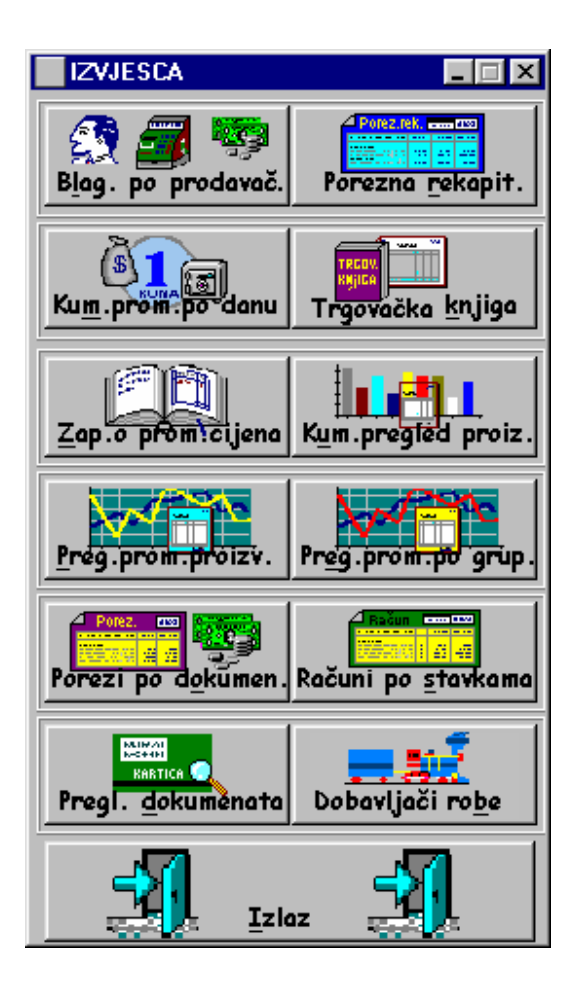

- 1. Trgovačka knjiga maloprodaje
- V.1.1. Pregled trgovačke knjige maloprodaje

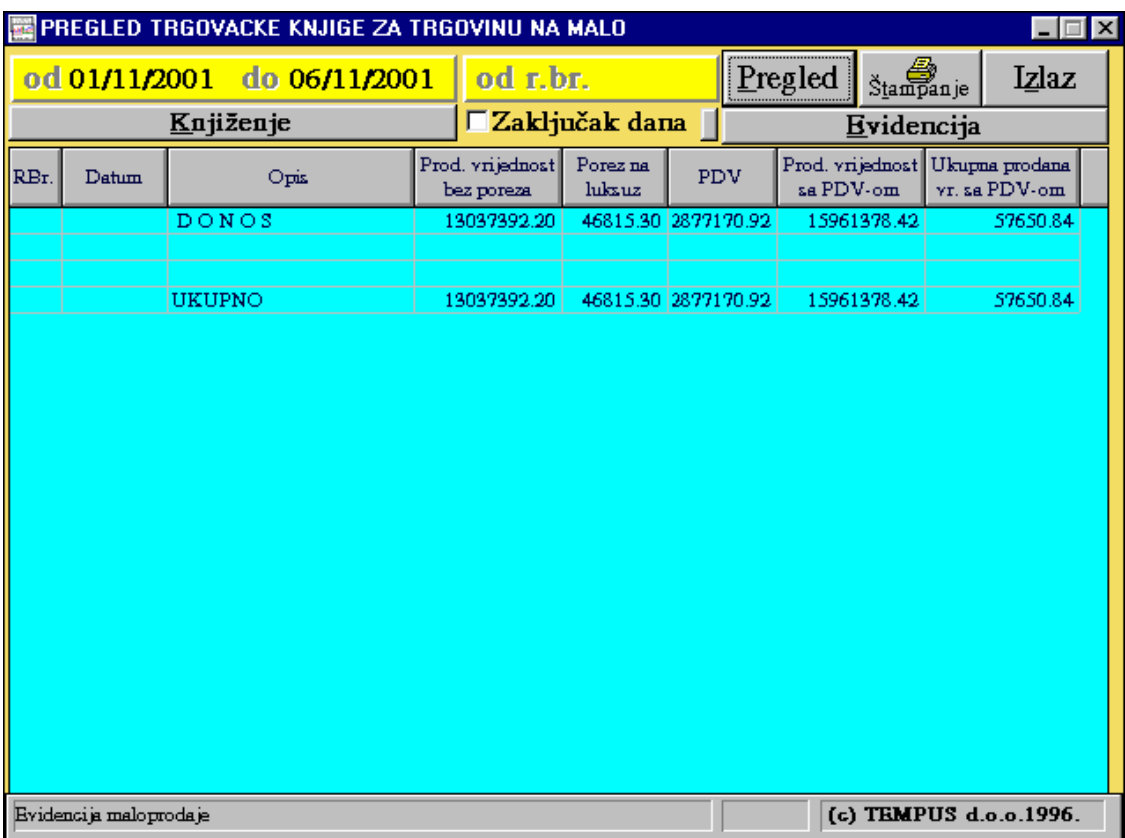

 Pritiskom tipke <**Izvješća**> u glavnom meni-u, a zatim tipke <**Trgovačka knjiga**>, nalazite se u prozoru '**Pregled trgovačke knjige za trgovinu na malo**' . Postavite datume za period koji želite pregledati, te pritiskom na tipku <**Pregled**> napunit će se tablica sa podacima kao što su redni broj, datum knjiženja, opis (kalkulacija, zapisnik o promjeni cijena, otpis robe, storno kalkulacije, korekcija cijene, račun i storno računa), prodajna vrijednost bez poreza, porez na luksuz, PDV, prodajna vrijednost sa PDV-om, ukupna prodana vrijednost sa PDV-om. Ispis tablice na štampaču postižete pritiskom na tipku <**Štampanje**>.

#### V.1.2. Zaključak dana

 Ako krajem dana ili za određeni period želite pregledati trgovačku knjigu - sumirano sve kalkulacije, račune, ... po danu učinite slijedeće: Postavite datume, kliknite mišem na **Zaključak dana,** a zatim pritiskom na tipku <**Pregled**> napunit će se tablica. Ispis tablice na štampaču postići ćete pritiskom tipke <**Štampanje**>.

#### V.1.3. Evidencija trgovačke knjige za maloprodaju

 Pritiskom tipke <**Evidencija**> otvara vam se novi prozor **'Evidencija trgovačke knjige za maloprodaju'**. Ovdje možete pozvati, pregledati, obrisati i izmijeniti određeni dokument kao i arhivirati novi dokument.

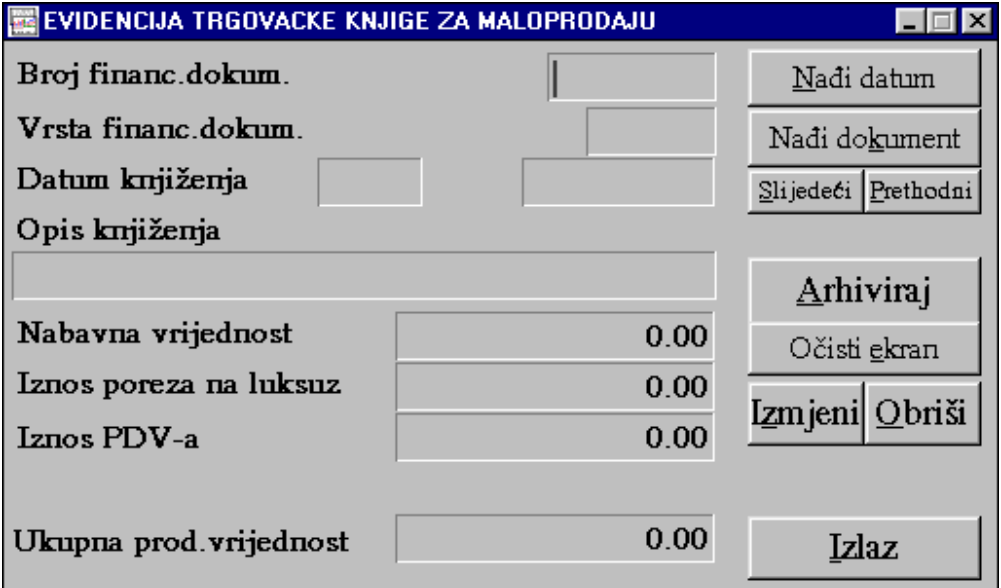

OPREZ: Kod arhiviranja i brisanja dokumenta na ovaj način promjena će biti samo arhivirana u trgovačkoj knjizi, a u ostalim izvještajima kao i korekcije cijena neće biti izvedene. Zato vam preporučamo da arhiviranje i brisanje dokumenata na ovaj način nikako ne radite.

 Utipkate li datum, te pritisnete tipku <**Nađi datum**> pojavit će se prvi dokument za taj datum. Daljnje pretraživanje vrši se izborom tipki <**Slijedeći**> i <**Prethodni**>. Upisom broja i vrste fin. dokumenta (MK-kalkulacija, MR-račun, MO-otpis robe) i pritiskom tipke <**Nađi dokument**> pojavit će se traženi dokument.

 Tipku <**Izmjeni**> koristimo u slučaju otpisa dokumenta (vidi: Korisne napomene). Za arhivirani dokument moguće je izmjeniti samo vrstu financijskog dokumenta i opis knjiženja.

2. Zapisnici o promjeni cijena

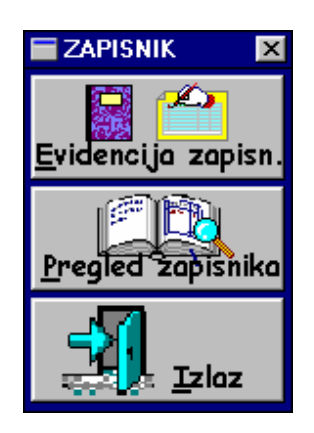

#### V.2.1. Evidencija zapisnika

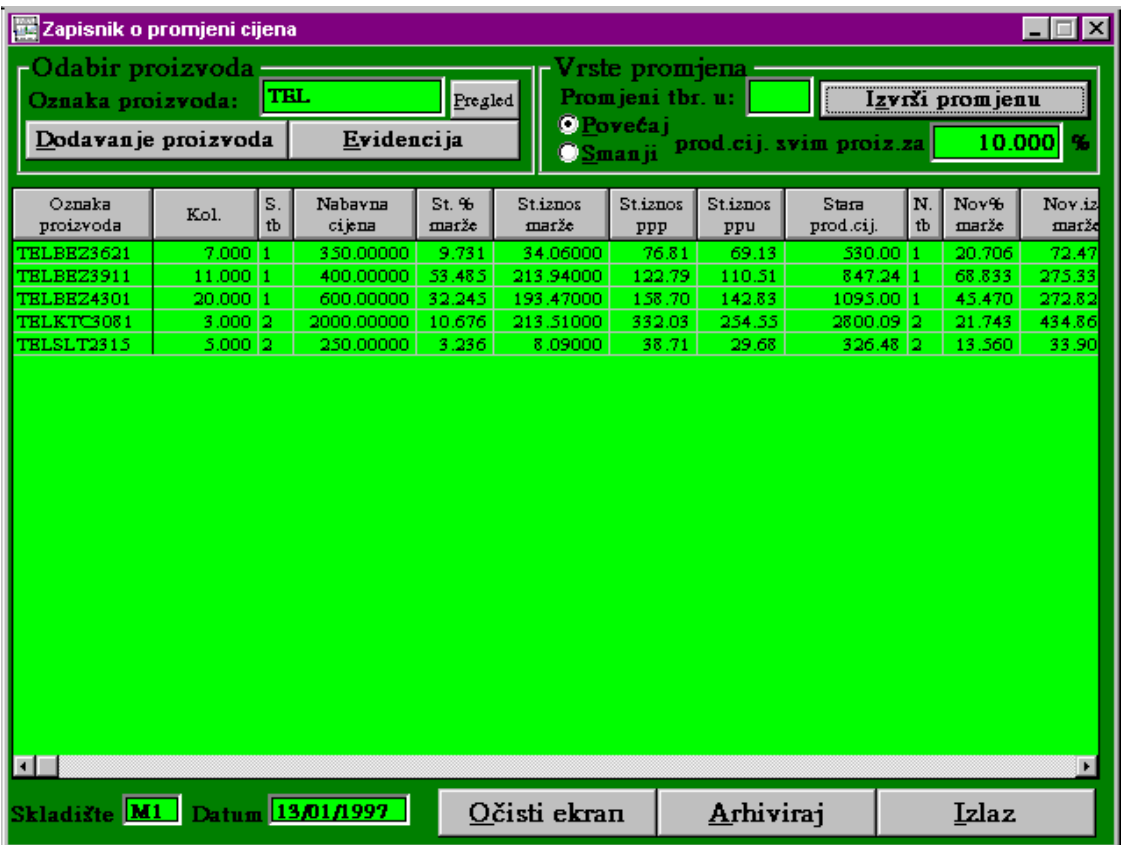

 Pritiskom tipki <**Izvješća**>, <**Zapis. o prom. cijena**> i <**Evidencija zapis.**> nalazite se u prozoru u kojem možete formirati zapisnike o promjeni cijena. Njihovim arhiviranjem trgovačka knjiga maloprodaje se automatski zadužuje / razdužuje, prosječna i prodajna cijena proizvoda na skladištu se također mijenja.

Odabir proizvoda je moguć na više načina:

a) Upisom cijele oznake proizvoda ili samo početnog dijela oznake proizvoda i pritiskom na tipku <**Pregled**>.

- b) Pritiskom na tipku <**Dodavanje proizvoda**> otvara se novi prozor '**Izbor proizvoda**', upišite prvo slovo proizvoda i mišem kliknite na <↓> ili pritisnite tipke <**Alt**> + <↓>, otvorit će se lista proizvoda koja započinje sa slovom koji ste utipkali. Odaberite proizvod tako da mišem kliknete na njemu ili pomoću strelica, a zatim pritisnite tipku <**Učitaj**> .
- c) Pritiskom na tipku <**Evidencija**> otvara se lista svih arhiviranih proizvoda. Pretraživanje je moguće upisom oznake proizvoda ili samo početnog dijela oznake, ili upisom naziva proizvoda te pritiskom na tipke <**Nađi prvi**>, <**Slijedeći**>; ili kretanje po tablici pomoću strelica. Željene proizvode označite tako da mišem kliknete na početku retka u kojem se nalazi željeni proizvod, redak će pocrveniti. Kad ste izabrali sve proizvode koje ste željeli pritiskom na tipku <**Zaključak**> svi proizvodi će se automatski preslikati u glavnu tablicu.

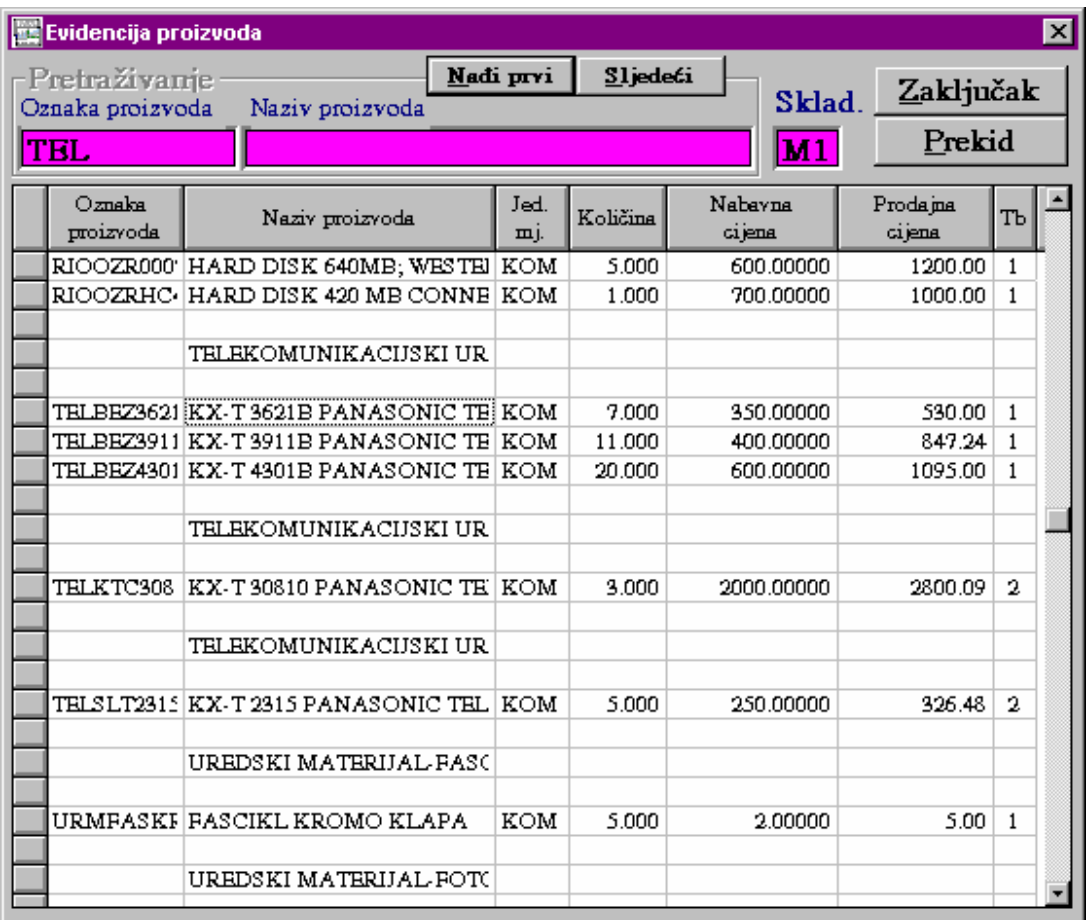

Proizvode možete dodavati ponavljanjem bilo kojih od ova tri načina.

 Kad ste izabrali sve proizvode kojima želite promijeniti cijene, možete birati koje vrste promjena želite učiniti:

- a) Promijeniti svim navedenim proizvodima tarifne brojeve upišite novi tarifni broj koji je definiran u registrima tarifnih brojeva, te pritisnite tipku <**Izvrši promjenu**>
- b) Povećati / Smanjiti svim navedenim proizvodima prodajnu cijenu za zadani postotak upišite postotak promjene i stisnite tipku <**Izvrši promjenu**>.
- c) Promijeniti svakom proizvodu pojedinačno ili novi tarifni broj, ili novi postotak marže ili novu prodajnu cijenu - upišite u retku određenog proizvoda željenu promjenu.

Provjerite točnost unesenih podataka. Pritiskom na tipku <**Arhiviraj**> pokreće se cijeli sistem funkcija koje mijenjaju i knjiže zadane promjene. Nakon odgovora <**OK**> na poruku '**Zapisnik uredno arhiviran**' proces arhiviranja je završen. Tipkom <**Izlaz**> izlazite iz evidencije tbr.

#### V.2.2. Pregled zapisnika

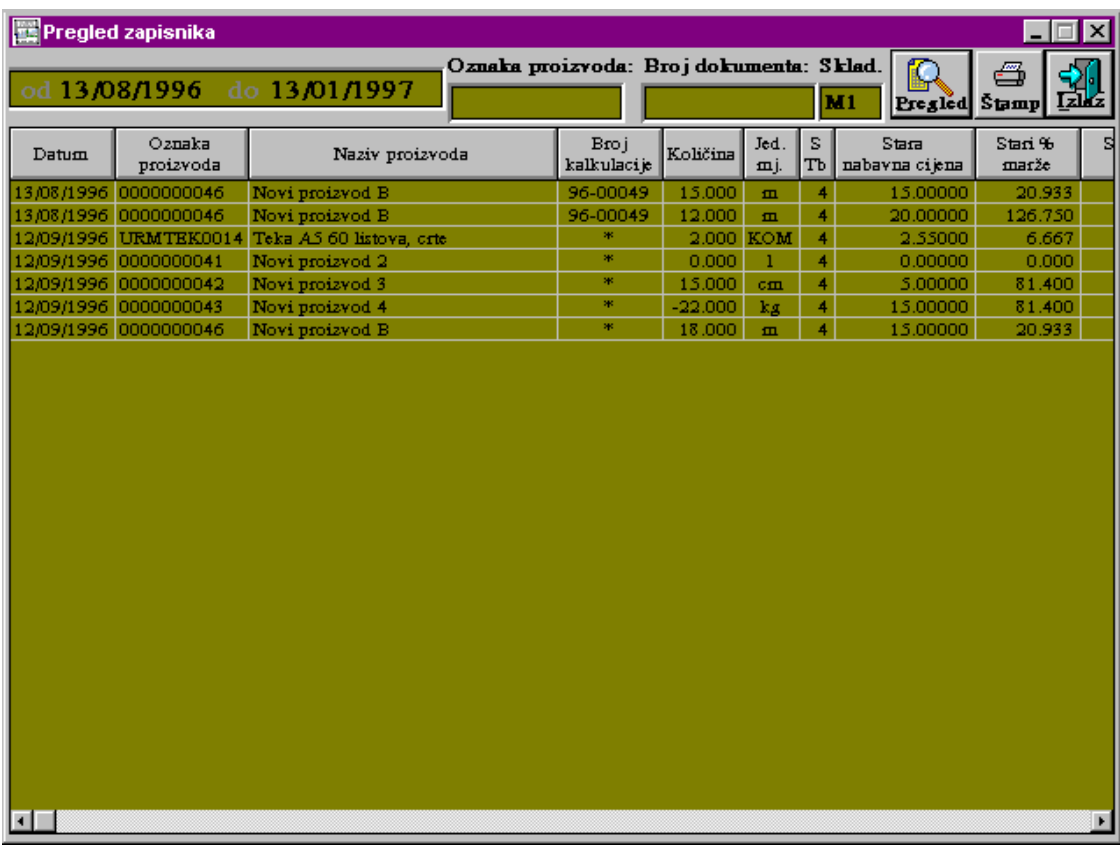

 Zapisnici koji su učinjeni na prethodni način utipkavanjem promjena, ili koji su načinjeni unosom kalkulacije, storniranjem kalkulacije ili promjenom postotka tarifnog broja mogu se pregledati u prozoru u koji ulazite pritiskm na tipku <**Preg. zapisnika**>.

 Odredite datume za željeni period, ako želite pregledati samo jedan proizvod ili grupu proizvoda utipkajte cijelu ili samo početni dio oznake proizvoda. Ako utipkate broj dokumenta ispisat će se zapisnici koji su povezani sa tim dokumentom za zadani period. Pritiskom tipke <**Pregled**> napunit će se tablica. Kod broja dokumenta postoje tri različita ispisa:

a) Broj kalkulacije

b) ' \* ' zapisnik stvoren automatski kod promjene postotka tarifnog broja

c) ' - ' zapisnik napisan ručno opisano u paragrafu V.2.1.

Pritiskom na tipku <**Štamp.**> tablica će se ispisati na štampaču, a pritiskom na tipku <**Izlaz**> izlazite iz pregleda zapisnika o promjeni cijena.

#### V.2.3. Storno zapisnika o promjeni cijena

 Stornirati zapisnik o promjeni cijena moguć je tako da napravite novi zapisnik gdje za nove vrijednosti utipkate prijašnje važeće vrijednosti.

## 3. Pregled računa po stavkama

Pritiskom tipki <**Izješća**>, <**Preg. računa po stav.**> otvara se prozor u kojem možete pregledati račune i njihove stavke, te ostale važne informacije vezane za račun.

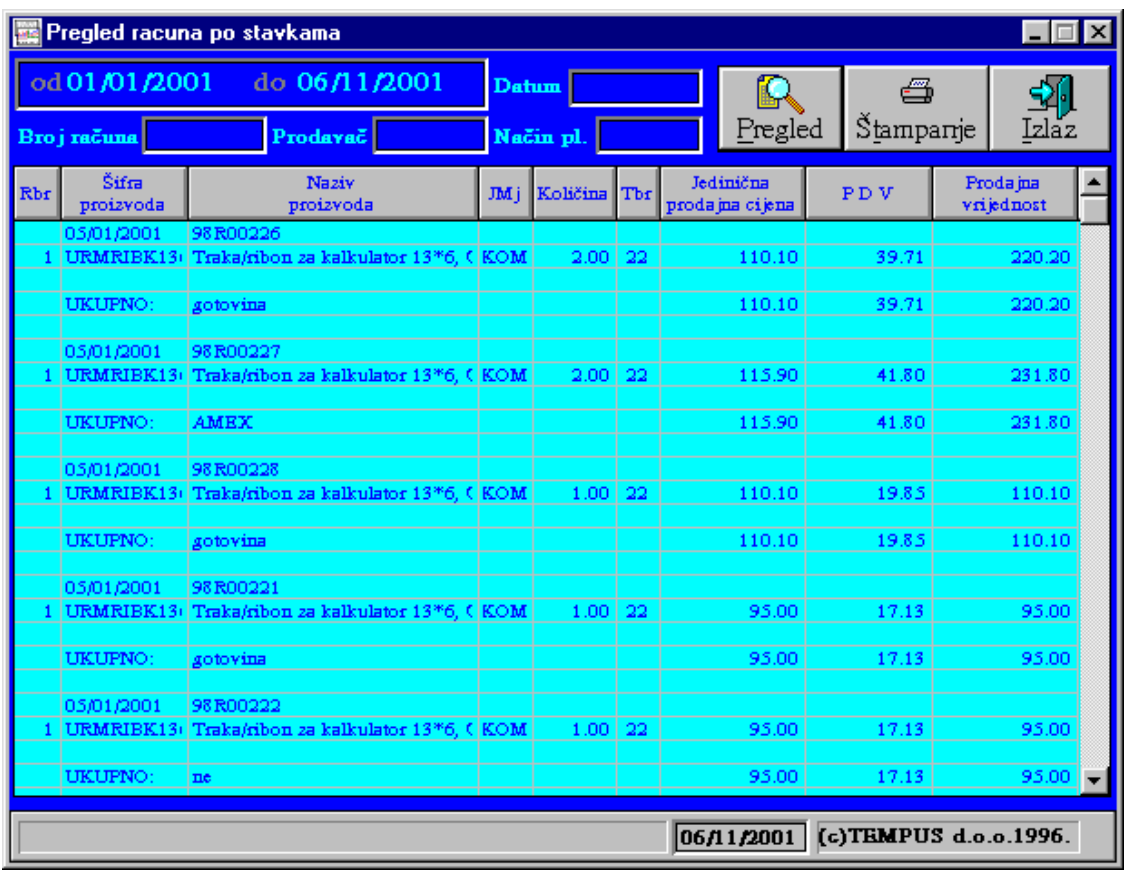

a) Pregled svih računa po stavkama za zadani period: Upisom početnog i krajnjeg datuma i pritiskom na tipku <**Pregled**> u tablici će se ispisati svi računi za taj period sa slijedećim podacima: Datum računa, broj računa, način plaćanja, ukupna vrijednost računa i sve stavke računa.

b) Pregled računa po stavkama za zadani broj računa:

 Upišite broj računa i pritisnite tipku <**Pregled**>. Neovisno o zadanom periodu račun se pronalazi u datoteci, napune se polja kao što su datum računa, prodavač i način plaćanja, a u tablici se ispišu sve stavke računa i njihova ukupna vrijednost. Pritiskom tipke <**Štamp.**> , štampač će ispisati dokument.

## 4. Porezna rekapitulacija po tarifnim brojevima

 Pritiskom na tipke <**Izvješća**>, <**Porezna rek.**> otvara se prozor u kojem možete pregledati poreze po tarifnim brojevima za zadani period i za dokumente kao što su kalkulacije, računi, zapisnici o promjeni cijena, te za stanje na skladištu za tekući dan.

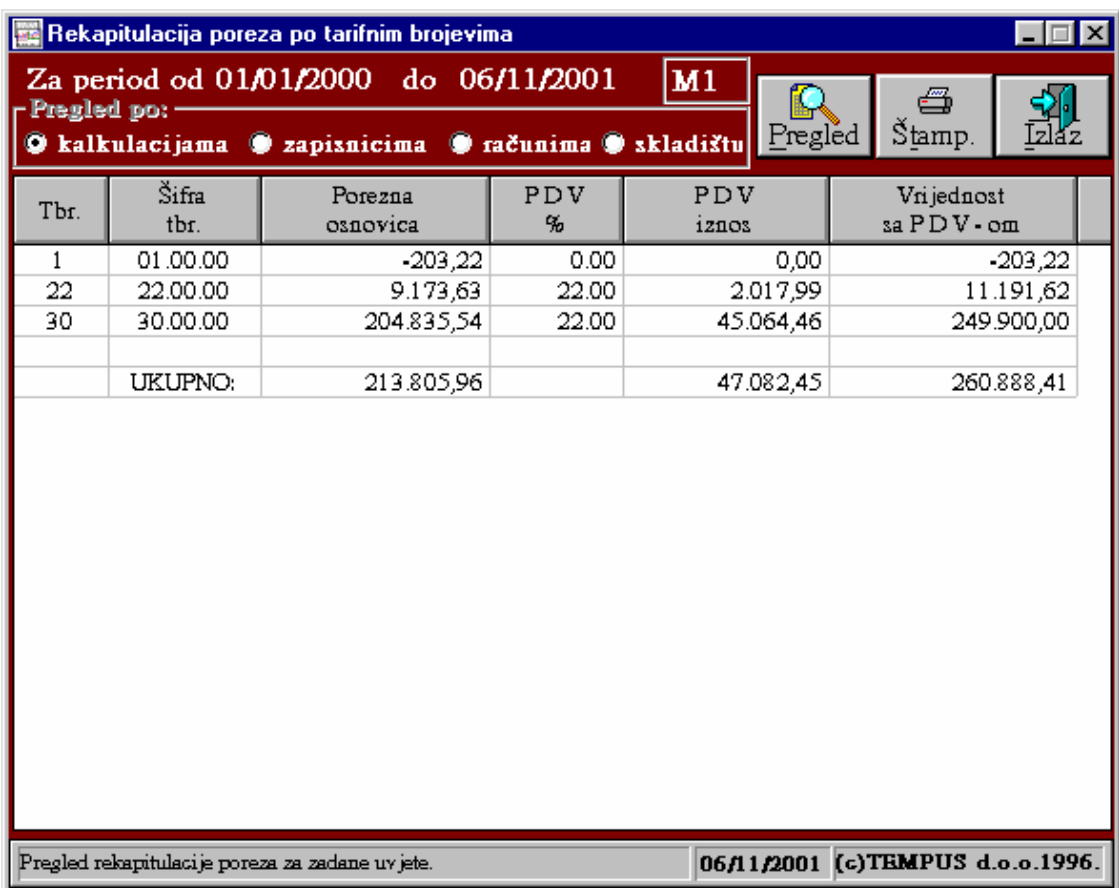

 Ako je period obračuna od početka godine do tekućeg dana za sve preglede, tada iznos poreza po kalkulacijama sumirano sa iznosom po zapisnicima i razlika iznosa po računima mora dati stanje koje je na skladištu.

Pritiskom na tipku <**Štamp.**> štampa se dokument na štampaču.

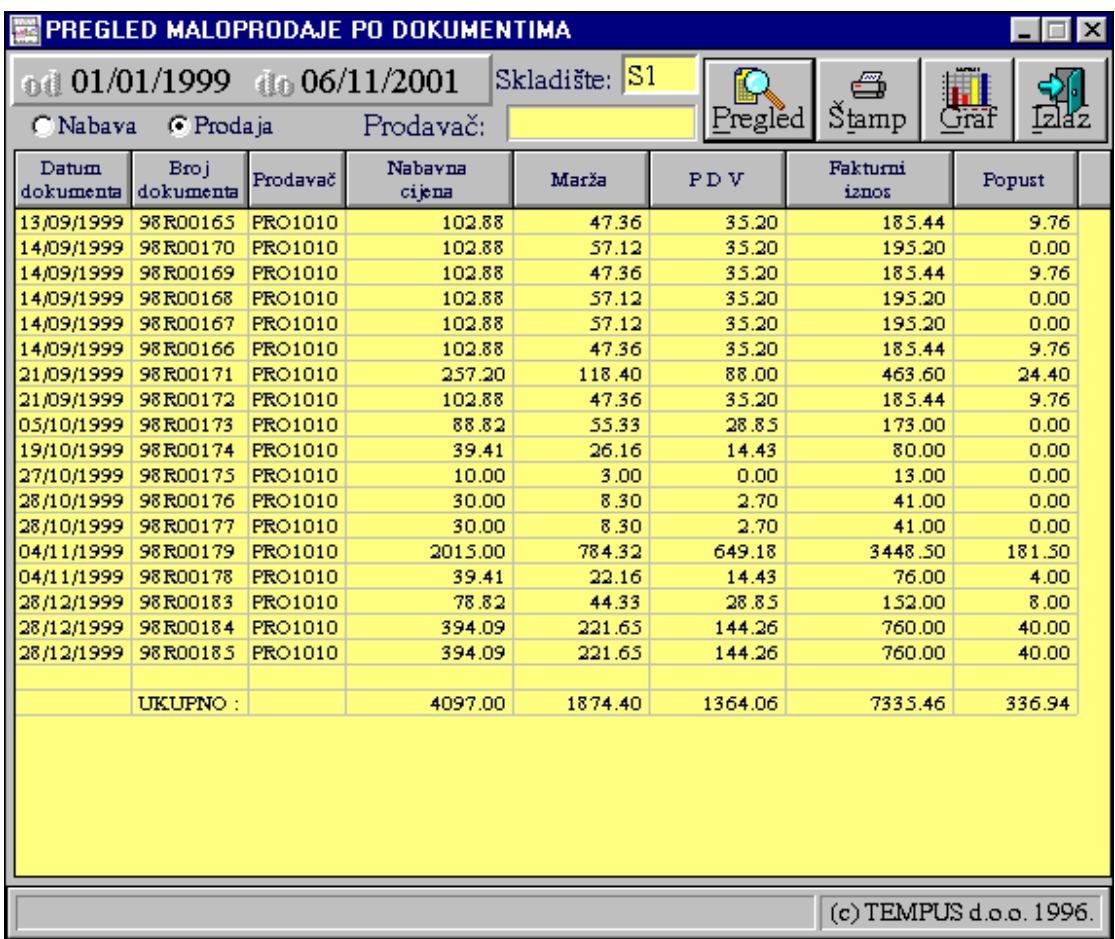

## 5. Pregled poreza maloprodaje po dokumentima

 Pritiskom tipki <**Izvješća**>, <**Porezi po dokum.**> otvara se prozor u kojem možete pregledati poreze po dokumentima - kalkulacijama (Nabava) i računima (Prodaja). Ako se upiše i šifra prodavača ispisat će koliko je za tog prodavača po kalkulacijama ili računima iznos poreza. Cijeli izvještaj se može odštampati pritiskom na tipku <**Štamp.**> ili grafički pregledati pritiskom na tipku <**Graf**>.

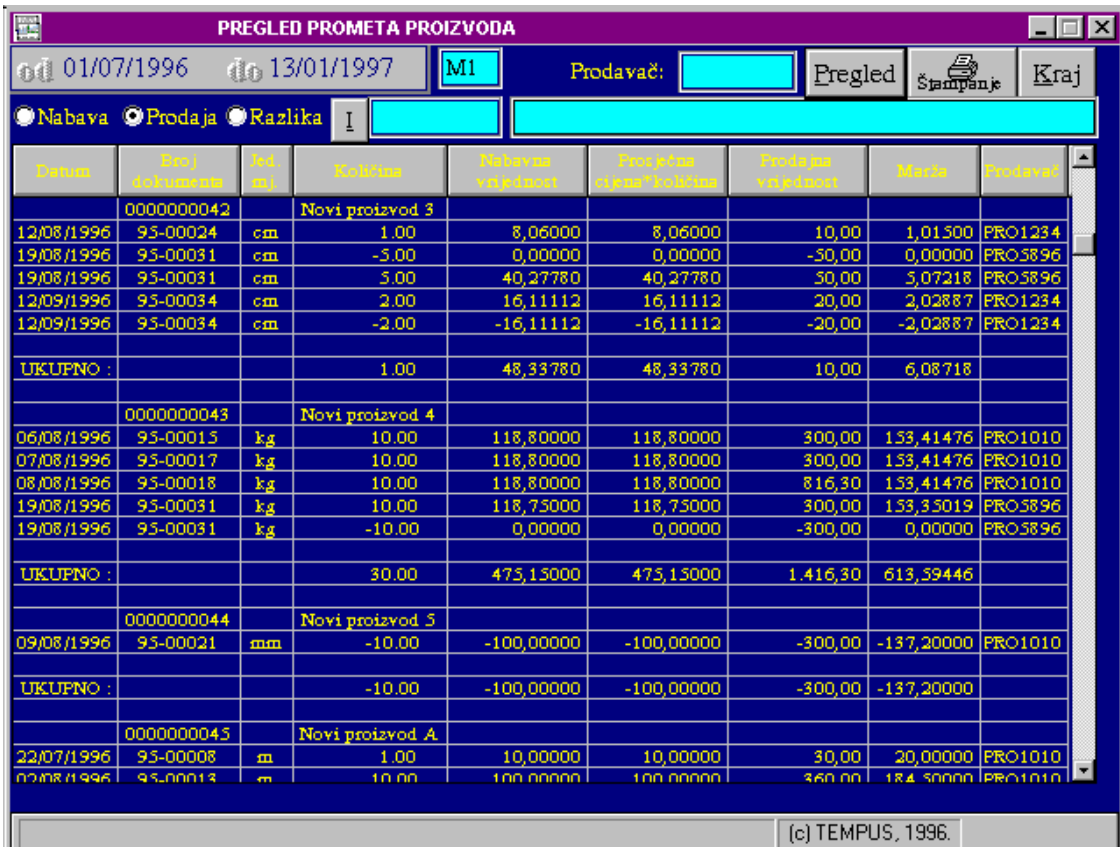

## 6. Pregled prometa proizvoda

 Pritiskom tipki <**Izvješća**>, <**Preg. prom proiz.**> otvara se prozor u kojem možete pregledati promet proizvoda ili samo za određenu grupu proizvoda ili jedan proizvod po kalkulacijama, računima ili kao razlika kalkulacija - račun, za zadani period.

 Za proizvode ispiše nabavnu vrijednost, prosječnu cijenu x količina, prodajnu vrijednost, maržu i prodavača, a na kraju svakog proizvoda ukupne vrijednosti.

Ispis na štampaču slijedi nakon pritiska na tipku <**Štampanje**>.

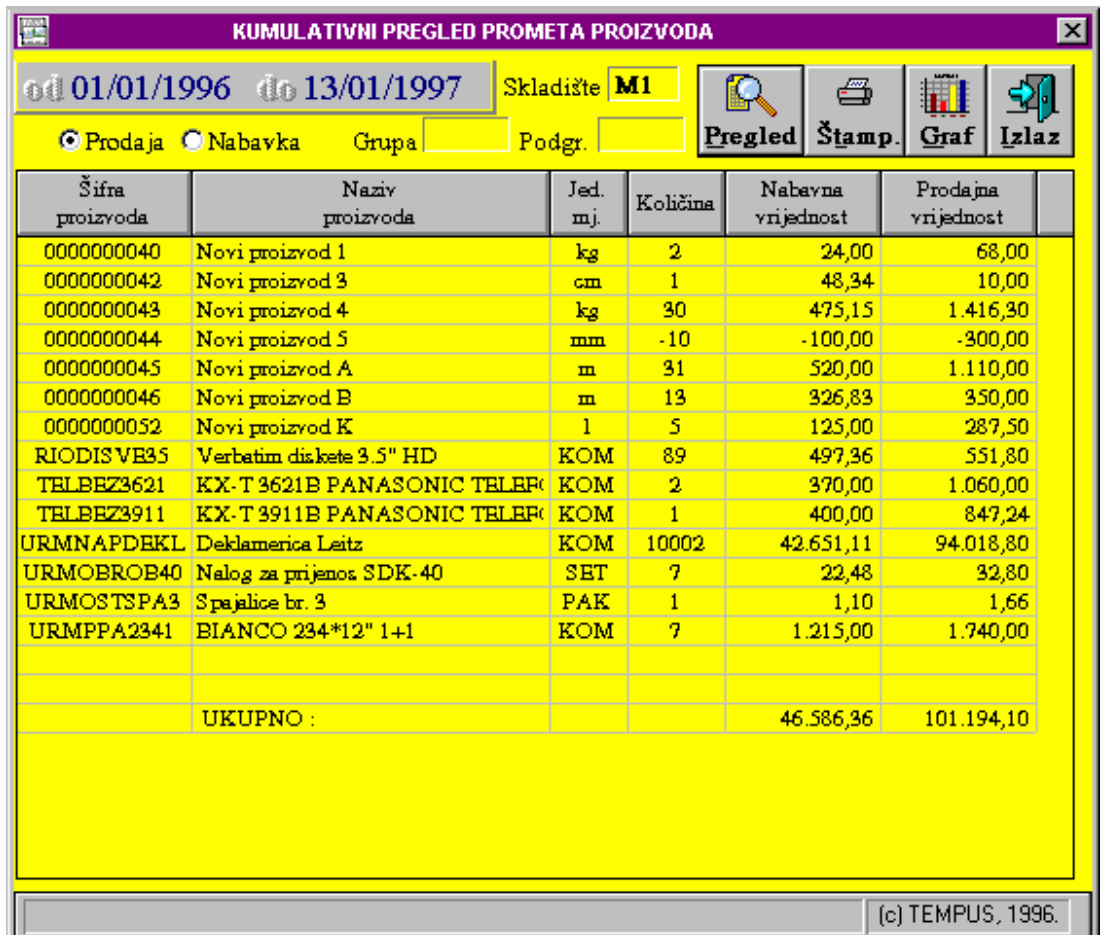

## 7. Kumulativni pregled prometa proizvoda

 Pritiskom tipki <**Izvješća**>, <**Kum. pregled proiz.**> ulazite u prozor u kojem možete pregledati za zadani period, te za kalkulacije ( Nabava) ili račune (Prodaja) kumulativan promet proizvoda. Možete izabrati samo grupu ili i podgrupu proizvoda koje želite pregledati. Za proizvode ispisuju se količina, nabavna i prodajna vrijednost, te ukupan iznos za cijelu listu proizvoda. Pritskom tipke <**Štamp.**> slijedi ispis dokumenta na štampaču.

## 8. Pregled prometa po prodavačima

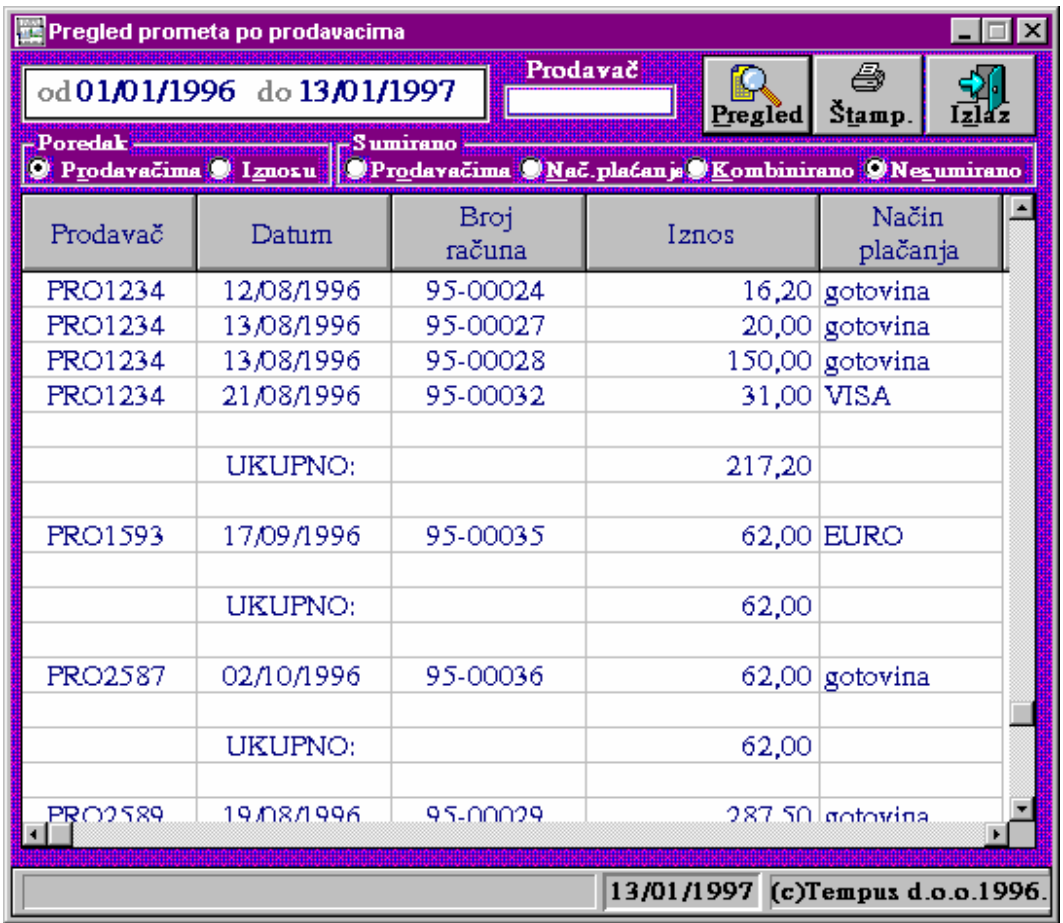

Pritiskom tipki <**Izvješća**>, <**Preg. po prodavačima**> ulazite u prozor u kojem možete vidjeti različite izvještaje. Za zadanog prodavača ili za sve prodavače možete pregledati koliki je promet za zadani period po računima ili sumirano po prodavačima. Za dokumete plaćanja (kartice i čekove) možete vidjeti ukupan promet za zadani period, te ukupan promet za svaku karticu/ček po prodavačima.

## 9. Pregled dokumenata plaćanja

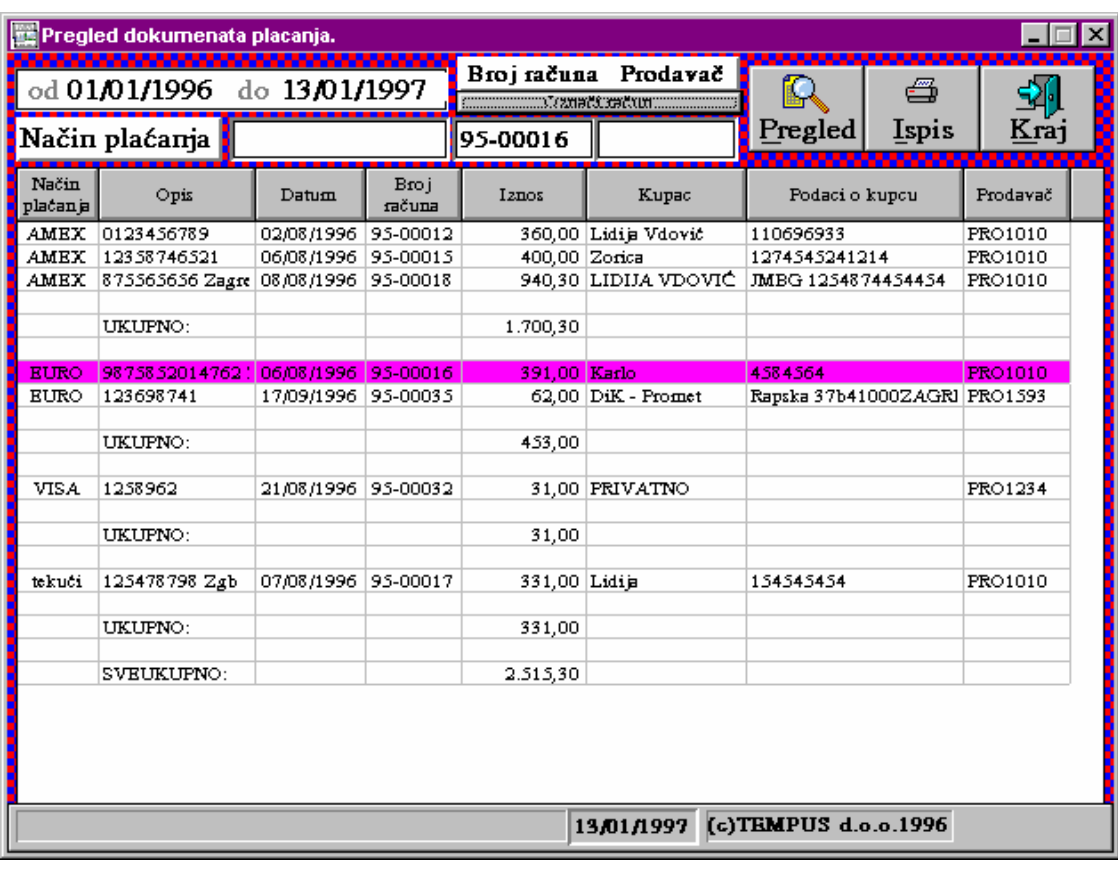

Pritiskom tipki <**Izvješća**>, <**Preg. dokumenata**> nalazite se u prozoru u kojem možete za zadni period pregledati sve dokumente plaćanja ili samo zadani dokument plaćanja (kartica ili ček). Za svaku karticu/ ček ispiše se napomena koja se utipkala kod kreiranja računa, broj računa, iznos, šifra prodavača, te kupac i podaci o kupcu ako su bili utipkani kod kreiranja računa. Pritiskom tipke <**Pregled**> punite tablicu sa podacima, <**Štamp.**> ispis tablice na štampaču, <**Izlaz**> izlaz iz pregleda po dokumentima.

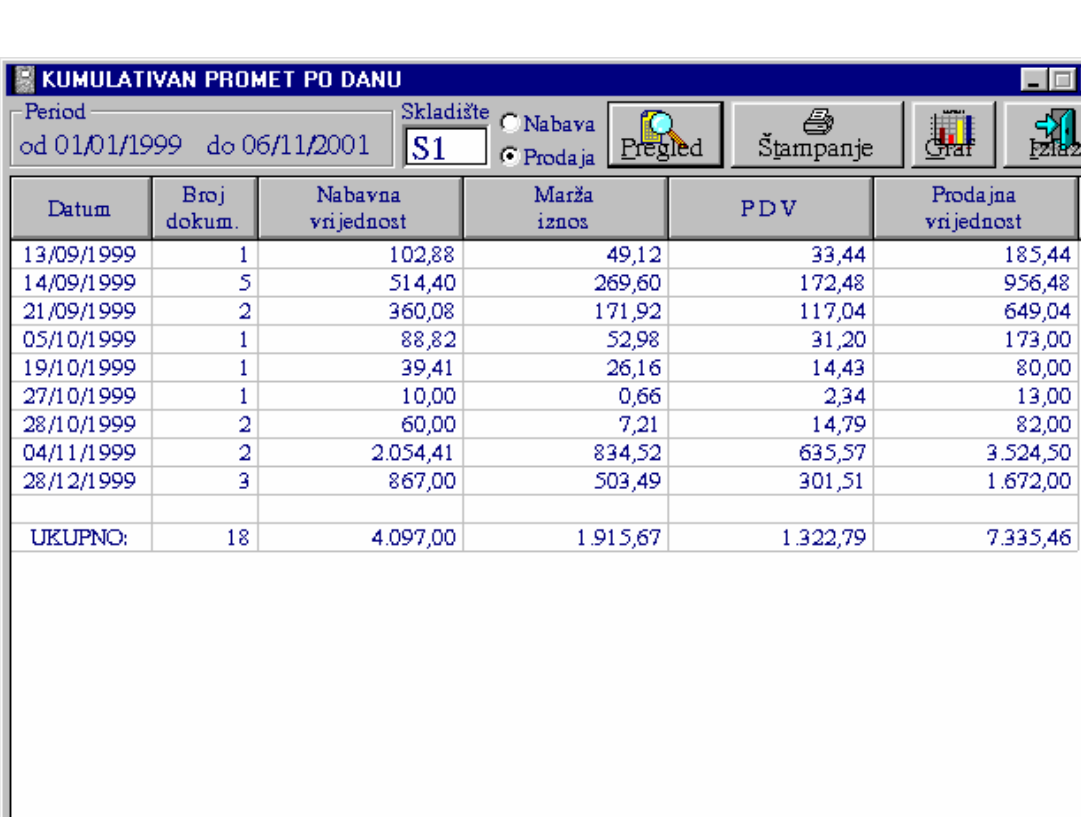

## 10. Kumulativan promet po danima

Pregled kumulativnog prometa po danu.

Pritiskom tipki <**Izvješća**>, <**Kum. prom. po danima**> nalazite se u prozoru u kojem možete za zadni period pregledati koliko je sumarno (kumulativno) po danima bilo kalkulacija / računa (ovisno o tome da li se odabere "Nabava" ili "Prodaja"), koliki je bio kumulativ nabavne vrijednosti, marže, PDV-a i prodajne vrijednosti.

(c) TEMPUS d.o.o. 1997.

## **VI Roba**

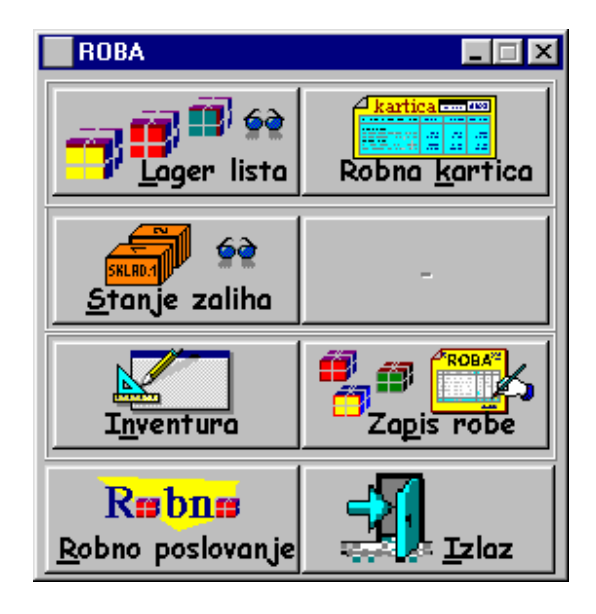

Pritiskom tipke <**Roba**> nalazite se u prozoru u kojem imate ponuđen različit izbor izvještaja robe koja se nalazi u trgovini.

<**Robna kartica**> - pregled prometa po određenom proizvodu

<**Stanje zaliha**> - stanje robe sa prometom

<**Lager lista**> - stanje po proizvodu, za određenu grupu, podgrupu ili čitavo skladište

<**Robno poslovanje**> - ujedinjuje funkcije robnog poslovanja i omogućava dodatne izvještaje kod robe

<**Inventura**>

#### **VII Ostalo**

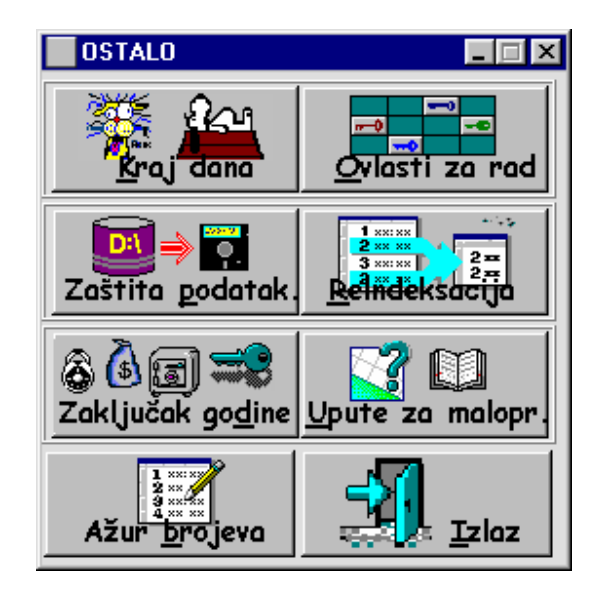

Izborom tipke <**Ostalo**> otvara vam se prozor u kojem imate mogućnost izbora više različitih funkcija kao npr. <**Kraj dana**>, <**Ovlasti za rad**>, <**Zaštita podataka**>, <**Povlačenje baze**>, <**Izmjena rad. baze**>, <**Očisti graf bazu**>, <**Zaklj. perioda**>, <**Reindeksacija**>, <**Konfiguracija**>, <**Sat**>, <**Kalkulator**>.

#### 1. Arhiviranje podataka na diskete

U interesu čuvanja podataka, a time i vašeg poslovanja je da zaštitu / pohranjivanje podataka (sadržaja baza podataka) na disketu vršite obavezno na kraju dana.

 Disketu postavite u disk jedinicu. Pritiskom tipki <**Ostalo**> i <**Zaštita podataka**>, program kreira datoteku sa komprimiranim podacima na vašem disku i snima datoteku na disketu. Podaci koje ovako imate na disketi ažurirani su sa krajem tekućeg dana.

 U vašem interesu preporučamo korištenje 3 diskete na koje ćete snimati podatke iz dana u dan istim redosljedom (dakle 1,2,3,1,2,3,1,2,...). Ovako ćete u slučaju oštećenja diskete od jučerašnjeg dana i gubitka podataka na vašem disku uvijek imati prekjučerašnje podatke.

## 2. Izmjena baze podataka

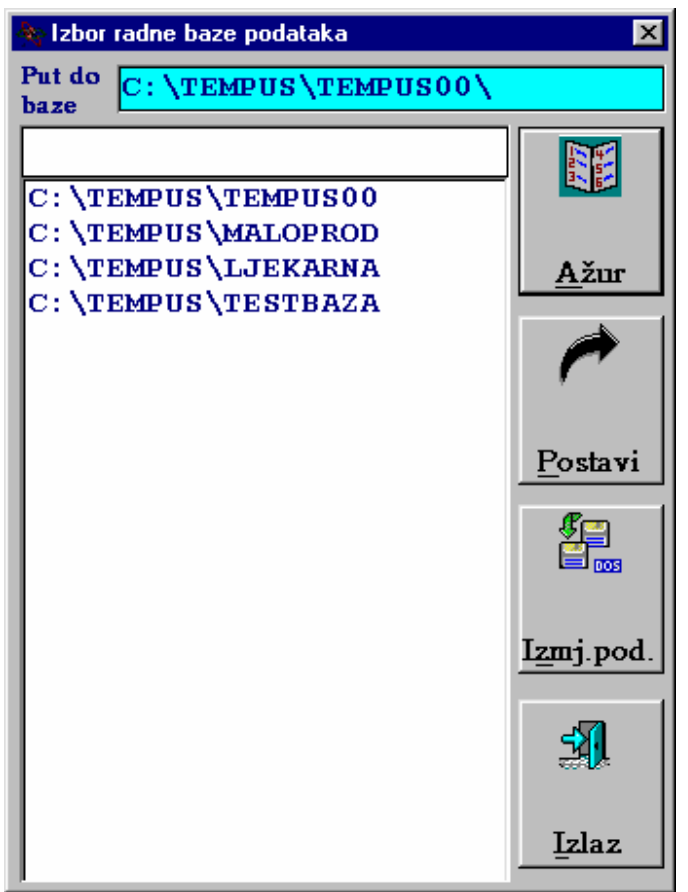

Pritiskom tipke <**Ostalo**>, a zatim <**Izmjena rad. baze**> otvara se prozor u kojem možete mijenjati radnu bazu u slučaju kada se koristi više baza (npr. test baza, ili baza prehodne godine).

 Kliknite mišem na željeni put do baze i pritiskom tipke <**Učitaj**> put do baze koji se nalazi na vrhu tabele bit će arhiviran. Tablicu sa popisom svih puteva možete ažurirati pritiskom tipke <**Ažur liste**>, dodate novi put do baze na kraju liste i sa <**Alt**> + <**F4**> , te odgovorm <**Yes**> na postavljeno pitanje ažurirate upisane promjene; sa izbrom tipke <**No**> ažuriranje liste neće biti provedeno.

#### 3. Ovlasti za rad

 Izborom tipki <**Ostalo**>, <**Ovlasti za rad**> otvara se tablica programa i radnih mjesta. Stupac pojedinog radnog mjesta položajem nula i jedinica pokazuje kojim programima je s tog radnog mjesta dozvoljen pristup.

 Za izmjene klikniti na željeno mjesto u tabeli i ukucajte 0 (ne dozvoljava pristup programu) ili 1 (dozvoljen pristup programu). Nakon svih izmjena pritiskom tipke <**Arhiviraj**> izmjena liste postat će važeća.

## **VIII Kratki vodič transakcija**

U ovom pargarafu dan je najkraći put i najednostavniji način korištenja glavnih transakcija ovog programskog paketa. Oznaka <**xxxx**> vam govori da pritisnete tipku na kojoj piše 'xxxx'.

1. Adresar / Imenik

```
<Registri>
```

```
<Adresar / Imenik> 
        - upišite velikim slovima prezime i ime <Enter> 
        - upišite adresu <Enter> 
        - poštu <Enter>
```
- mjesto <**Enter**>

<**Enter**>

- mišem kliknite na < $\downarrow$ > kod Izbor šifre stranke (ako ne postoji - vidi  $\bullet$ )

- 1 x mišem kliknete na grupu koju želite

<**Tab**>

- upišite telefon <**Enter**>

- provjerite unesene podatke

<**Arhiviraj**>

 Postupak unosa nove stranke ponavljate od unosa prezimena i imena. <**Izlaz**>

<**Izlaz iz registra**>

**O** Ažuriranje grupe

```
<Ažur grupa>
```
- upišite šifru grupe (3 znaka) (npr. KUP) <**Enter**>

- opis (npr. Kupac) <**Enter**>

<**Arhiviraj**>

- poruka: '**Upisana grupa uredno arhivirana.**' <**OK**>

 Postupak dodavanja nove grupe ponavljate od upisa šifre za grupu. <**Kraj**>

2. Upis tarifnih brojeva

```
<Registri> 
<Registar tbr.> 
<Evidencija tbr.>
```
- upišite šifru tarifnog broja (npr. 010000 Tarifni broj.Grupa tbr.Podgrupa tbr) <**Enter**>
- upišite tarifni broj (samo brojke 01=1)) <**Enter**>
- upišite porez na promet <**Enter**>
- upišite porez na uslugu <**Enter**>
- opišite tarifni broj <**Enter**>
- provjerite unesene podatke

<**Arhiviraj**>

#### - poruka: **'Tarifni broj uredno arhiviran.'** <**OK**>

#### <**Očisti ekran**>

Postupak unosa novog tarifnog broja ponavljate od upisa šifre tarifnog broja.

```
 <Izlaz> 
<Pregled tbr.>
```
## <**Štampanje**>

```
 <Nacrtana vrata> - izlaz
```
#### <**Izlaz**>

```
<Izlaz iz registra>
```
## 3. Formiranje cjenika

## <**Registri**>

## <**Cjenik**>

## <**Evidencija artikala i usluga**>

- a) Ako proizvode imate podijeljene po grupi i podgrupi:
	- unos grupe: <**Ažur**> u retku "Grupa..."

## <**Nova grupa**>

- unesite šifru grupe (točno tri znaka) <**Enter**> <→>

- unesite opis grupe <**Enter**>

 Postupak dodavanja grupe u cjenik ponovite od pritiska na tipku <**Nova grupa**>

## <**Izlaz**>

- unos podgrupe: <↓> u retku "Grupa..."

 $1 x \triangleleft$ kliknete na grupu proizvoda čiju ćemo podgrupu unijeti.

<**Ažur**> u retku "Podgrupa.."

## <**Nova podgr.**>

- unesite šifru podgrupe (točno tri znaka) <**Enter**> <→>

- unesite šifru grupe (jednako kako je u lijevom uglu

- prozora navedeno) <**Enter**> <→>
- unesite opis podgrupe <**Enter**> <→>

 Postupak dodavanja podgrupe u cjenik ponovite od pritiska na tipku <**Nova podgr.**>

## <**Izlaz**>

Odabir grupe:  $\langle \downarrow \rangle$ u retku "Grupa...", 1 x  $\uparrow$  kliknete na željenu grupu Odabir podgrupe:  $\langle \downarrow \rangle$ u retku "Podgrupa..", 1 x  $\Diamond$  kliknete na željenu podgrupu

```
b) Ako proizvode nemate podijeljeno na grupe i podgrupe preskočite paragraf a)
```
<**Novi artikal**>

- unesite: naziv artikla <**Enter**>

```
 komercijalnu / katalošku oznaku <Enter> 
 jedinicu mjere <Enter> 
 tarifni broj <Enter> 
 pakovanje <Enter> 
 vrstu 
 prodajne cijene <Enter> 
 nabavnu cijenu <Enter> 
 maksimalan rabat <Enter> 
-ako želite da se za proizvod automatski otvori kartica u skladištu kvačica 
(križić) u prozoru \boxtimes (\boxtimes) mora biti postavljena, u protivnom prozorčić \Box mora
ostati prazan. <Enter>
```
napomenu <**Enter**>

<**Arhiviraj**>

#### <**Očisti ekran**>

Unos novog proizvoda ponovite od odabira grupe, podgrupe odnosno <**Novi artikal**> <**Izlaz**>

Štampanje cijelog cjenika ili samo dijela cjenika.

## <**Pregled kataloga**>

## <**Pregled**>

Štampanje cijele liste <**Štampanje liste**>

```
 <Štampaj> 
 <Izlaz>
```
Štampanje dijela liste sa svim podacima - označite retke, tj. proizvode koje želite odštampati <**Štampanje dijela liste**>

Štampanje samo prodajne cijene za označene proizvode - <**nacrtan štampač**> <**Izlaz**>

## 4. Unos robe na skladište

#### <**Kalkulacije**>

- <**Nova kalkulacija**>
- <**Izbor dobavljača**>
	- $-2 x$  <sup> $\Diamond$ </sup> kliknete na željenog dobavljača

#### <**Dodavanje stavaka**>

- a) Ako proizvod postoji na skladištu:
	- upišite prvo slovo proizvoda
	- kliknite  $\oplus$  na  $\leq$   $\downarrow$  >

```
 <Učitaj>
```
b) Ako proizvod ne postoji na skladištu:

#### <**Novi proizvod**>

- upišite naziv novog proizvoda <**Enter**>
- tarifni broj <**Enter**>
- jedinicu mjere (max 3 znaka)
- Ako želite voditi podjelu proizvoda po grupi i podgrupi upšite 3 znaka za grupu
- i 3 znaka podgrupu

```
 <Arhiviraj>
```

```
 <Izlaz>
```
U tablicu upišete količinu proizvoda, nabavnu cijenu za jedinicu proizvoda, postotak marže ili iznos marže ili prodajnu cijenu za jedinicu proizvoda. Postupak dodavanja proizvoda ponavljate od <**Dodavanje stavaka**>. Provjerite unesene podatke. <**Arhiviraj**> <**Štampanje**> <**Kraj**>

5. Računi

<**Računi**>

<**Novi račun**>

- upišite šifru prodavača (4 znaka)

Upis proizvoda u tablicu:

- a) Nalazite se u prvom retku i drugom stupcu tablice. Upišite oznaku proizvoda; ili
- b) 2 x kliknite u sredini tablice. Otvorit će se prozor '**Izbor proizvoda'** . <sup> $\oplus$ </sup> kliknite na <È>, a zatim na željeni proizvod. <**Učitaj**>; ili
- c) <**Evidencija**>. Upišite količinu proizvoda <**Enter**>, redak će pocrveniti. Kretanje po tablici moguće je sa strelicama. Označite sve proizvode koji se kupuju. <**Zaključak**>.

Odabrani proizvod(i) nalaze se u tablici. Unesite količinu za proizvod odabran na načine  $a)$  i b).

Način plaćanja:

Postavljeno je uvijek na gotovinu. Ako kupac plaća karticom učinite slijedeće:

- a) <**Alt**> + <**L**>, <**Alt**> + <È>, odaberete željenu karticu <**Enter**>; ili
- b) 2 x kliknete  $\hat{\sigma}$  na  $\langle \hat{\mathbf{v}} \rangle$  koji se nalazi u retku Način plaćanja,  $\hat{\sigma}$  kliknite na željenu karticu.

Nakon izabrane kartice obavezan unos broja kartice, i drugih podataka vezanih uz karticu. Postoji mogućnost unosa prezimena i imena, adrese i JMBG kupca u žutom polju ispod tipke <**Izbor kupca**>, pretipkavajući PRIVATNO.

Po želji moguć unos uvodne i završne napomene:

<**Izbor**> (iznad tablice za uvodnu napomenu, ispod tablice za završnu napomenu)

```
Ako je napomena arhivirana: <Nađi sve>,<Slijedeći>,.....,<Učitaj>
```
Ako napomena nije arhivirana:

-upišite naziv napomene <**Tab**>, tekst napomene, <**Arhiviraj**>, <**Učitaj**>

Unos iznosa koji se uplaćuje:

```
a) kliknemo na polje uz Uplaćeno; ili
```
b)  $\langle \mathbf{Alt} \rangle + \langle \mathbf{U} \rangle$ 

Utipkajte iznos.

Provjerite sve podatke.

```
<Arhiviraj> 
- poruka: 'Upisan račun uredno je arhiviran' <OK> 
<Štampanje> 
       <Štampaj račun>
```
 <**X**> u gornjem desnom uglu prozora 'PRINTRAC' <**IZLAZ Račun odštampan**>

Ponovni unos računa ponavljate od <**Novi račun**> <**Kraj**>.

6. Zapisnik o promjeni cijena

#### <**Izvješća**>

#### <**Zapis o prom. cijena**>

#### <**Evidencija zapis.**>

Upis proizvoda:

- a) upisom cijele oznake proizvoda ili samo dijela oznake proizvoda <**Pregled**>
- b) <**Dodavanje proizvoda**> otvori se prozor '**Izbor proizvoda**', upišite prvo slovo proizvoda i <sup> $\oplus$ </sup> kliknite na < $\vee$ , odaberete proizvod, <**Ucitaj**>
- c) <**Evidencija**> kliknuti na početku retka (tipka ispred naziva proizvoda) svakog proizvoda koji se odabire

#### <**Zaključak**>

Dodavanje novih proizvoda - ponovite postupak upisa proizvoda.

Vrste promjena:

- a) Promjena tbr.- uptikati novi tarifni broj <**Izvrši promjenu**>
- b) Povećaj / Smanji prodajnu cijenu utipkati postotak promjene <**Izvrši promjenu**>
- c) U tablici utipkati ili novi tbr., ili novi postotak marže ili novu prodajnu cijenu

Provjerite točnost podataka.

```
<Arhiviraj> - poruka: 'Zapisnik uredno arhiviran' <OK> 
<Izlaz>
```
7. Trgovačka knjiga

```
<Izvješća> 
<Trgovačka knjiga> 
- odredite datume 
- po želji odaberite opciju Zaključak dana 
<Pregled> 
<Štampanje> 
<Izlaz> 
<Izlaz>
```
8. Pregled poreza maloprodaje po dokumentima

```
<Izvješća> 
<Porezi po dokum.> 
- odredite datume 
- izaberite nabavu (kalkulacije) ili prodaja (računi) 
-provjerite skladište 
<Pregled>
```

```
<Štamp.> 
<Izlaz> 
<Izlaz>
```
## 9. Porezna rekapitulacija po dokumentima

## <**Izvješća**>

```
<Porezna rek.>
```
- odredite datume
- provjerite skladište
- izaberite kalkulacije ili zapisnici ili računi ili skladište

<**Pregled**>

<**Štamp.**>

```
<Izlaz>
```
<**Izlaz**>

## **IX Kodovi varijabli**

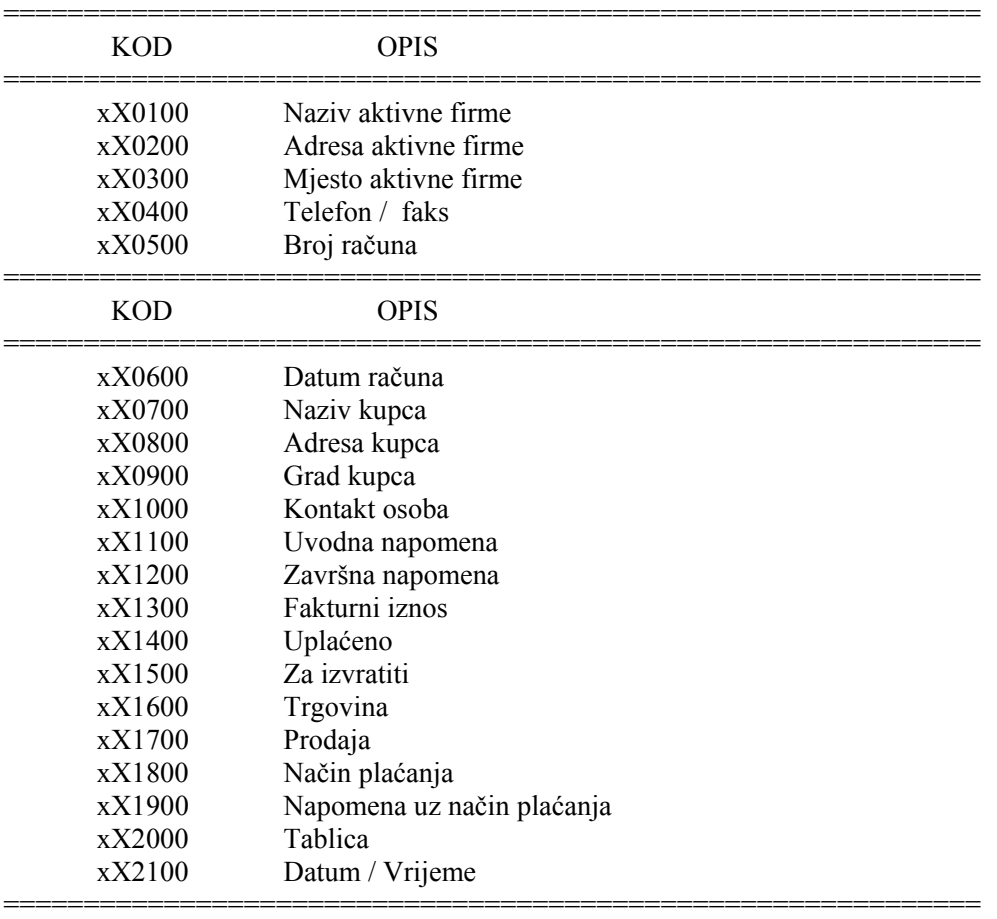

PAŽNJA: KODOVI VARIJABLI MORAJU BITI UPISANI TOČNO ONAKO KAKO IZGLEDAJU U LISTI !

## **X Korisne napomene**

#### X.1. Korekcije po inventurnim razlikama

 Ako kod inventure ustanovite manjak proizvoda u trgovini, a da bi vam svi izvještaji bili točni, učinite novu kalkulaciju za te proizvode, u protivnom ako uočite višak proizvoda u trgovini kreirajte račun za te proizvode.

#### X.2. Otpis robe iz trgovine

 Proizvod koje želite proknjižiti kao otpis robe potrebno je napraviti kalkulaciju, upisati minus količinu, te arhivirati kalkulaciju. Nakon arhiviranja uđite u trgovačku knjigu maloprodaje kliknite na <**Evidencija**> pozovite kalkulaciju tako da utipkate broj kalkulacije i MK i pritisnite tipku <**Nađi dokument**>. Kod opisa knjiženja Dodajte prefiks Otpis proiz. - na malopr. kalkulacija br. XXXXX. Promjenite MK u MO i pritisnite tipku <**Izmjeni**>.